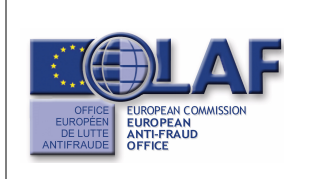

#### EURÓPSKY ÚRAD PRE BOJ PROTI **PODVODOM**

Informačný systém pre boj proti podvodom (AFIS)

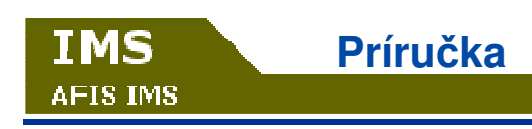

# 1681 Module

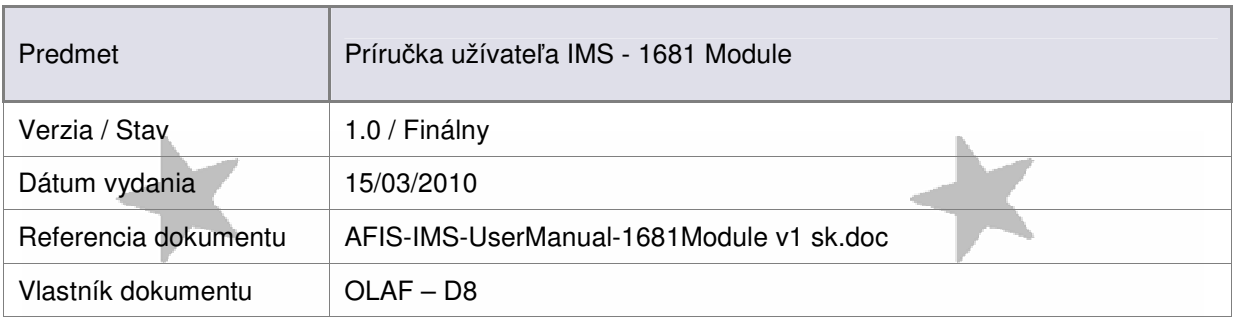

X

**užívate**-

#### Identifikácia dokumentu

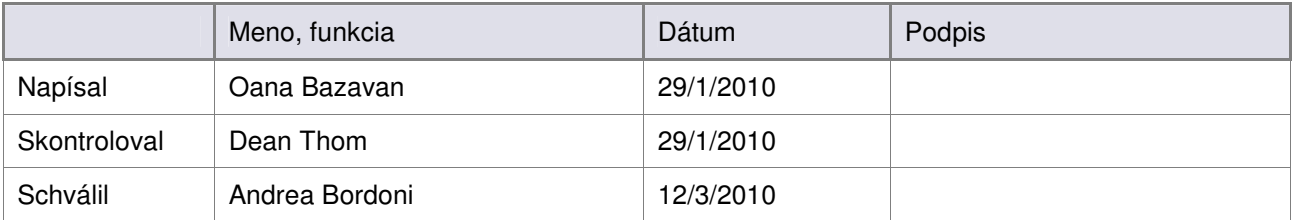

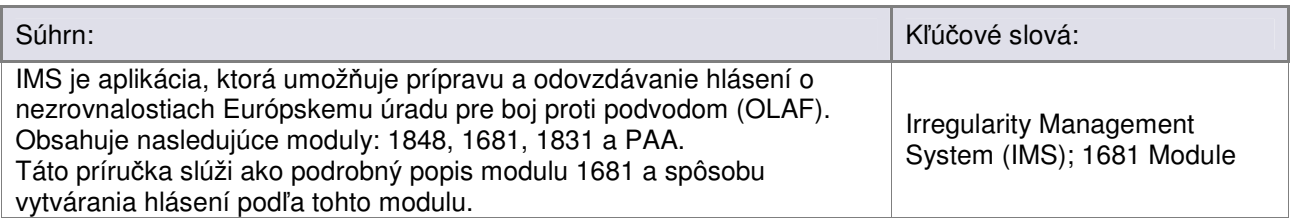

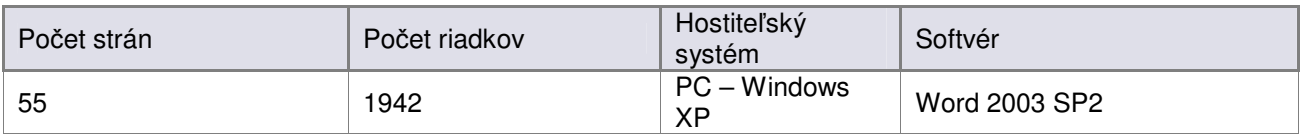

#### História dokumentu

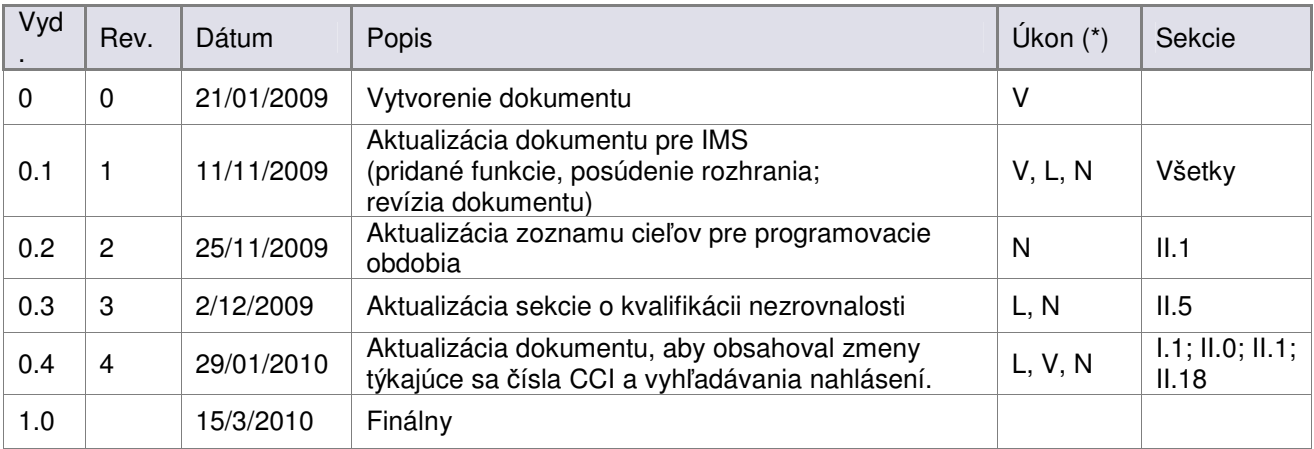

(\*) Úkon: V = vytvorenie Z = Zmazanie L = Vloženie N = Nahradenie

**užívate**-

### Referenčné dokumenty

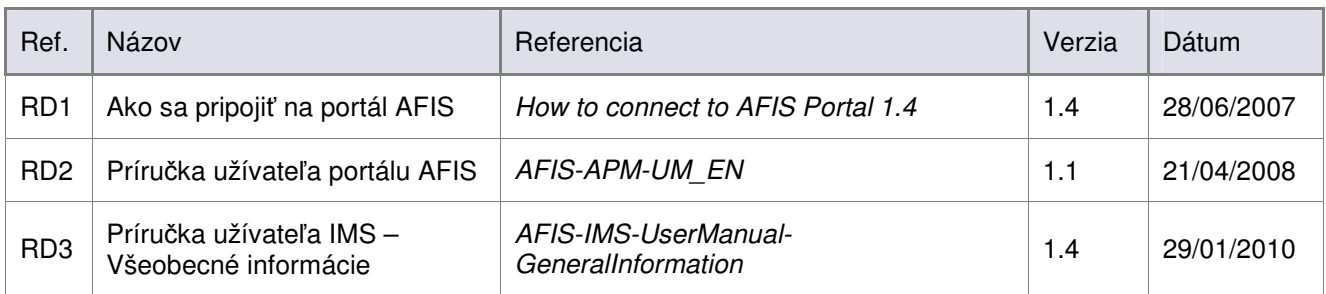

# Obsah

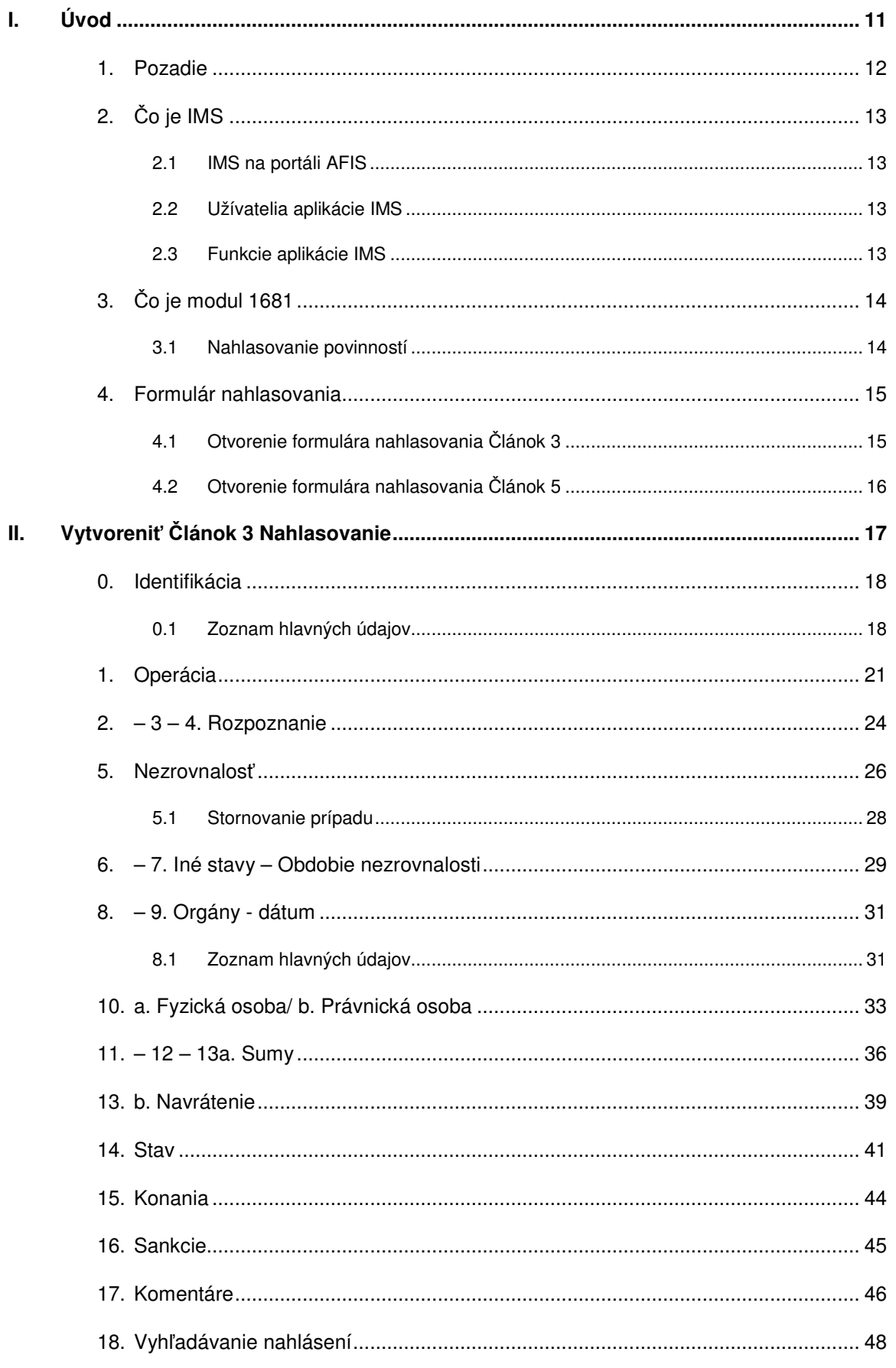

# Príručka

**IMS AFIS IMS** 

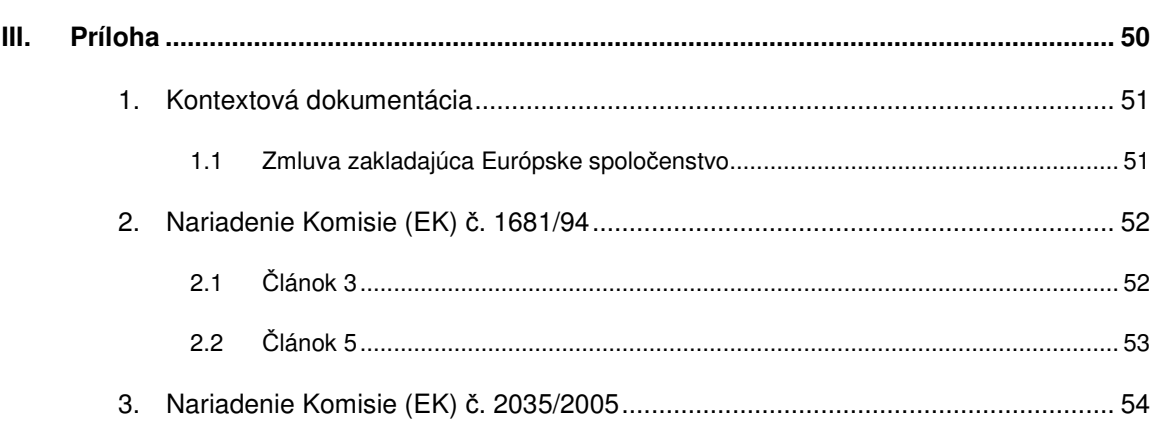

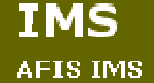

**užívate**-

#### Zoznam obrázkov

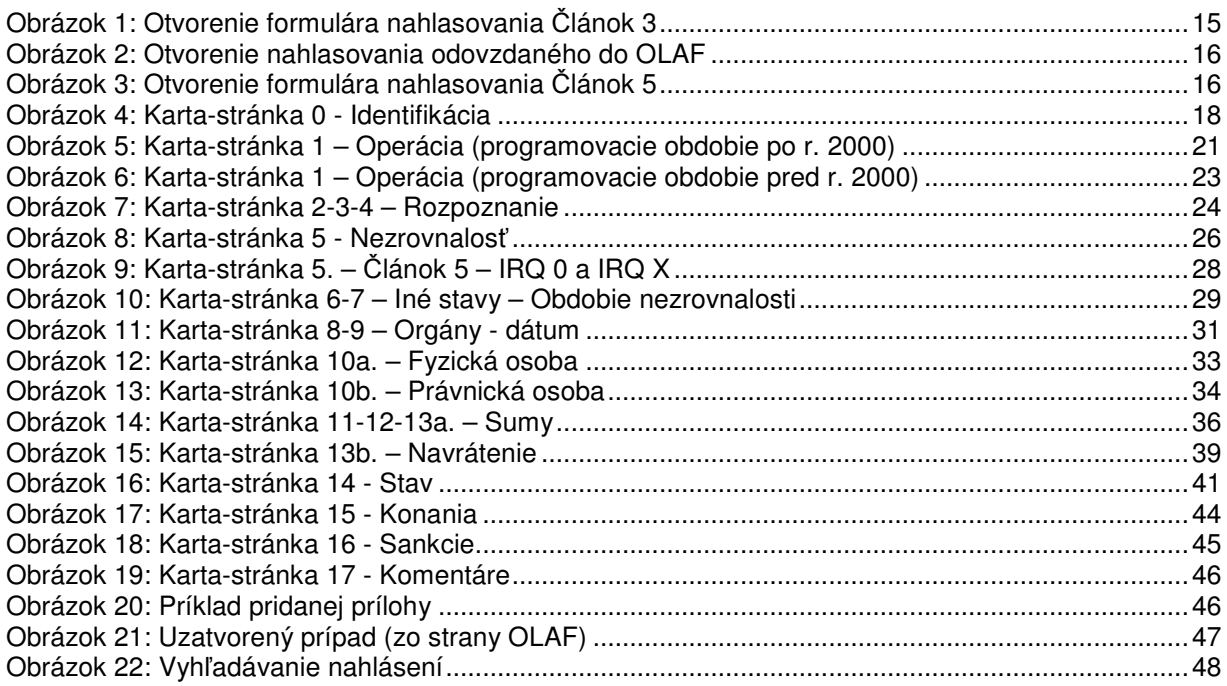

#### Zoznam obrázkov

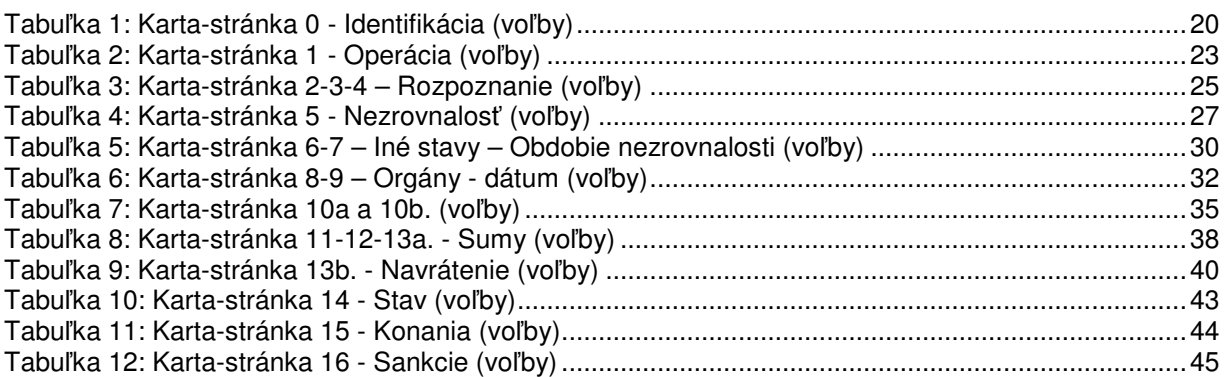

**užívate**-

#### Definícia pojmov

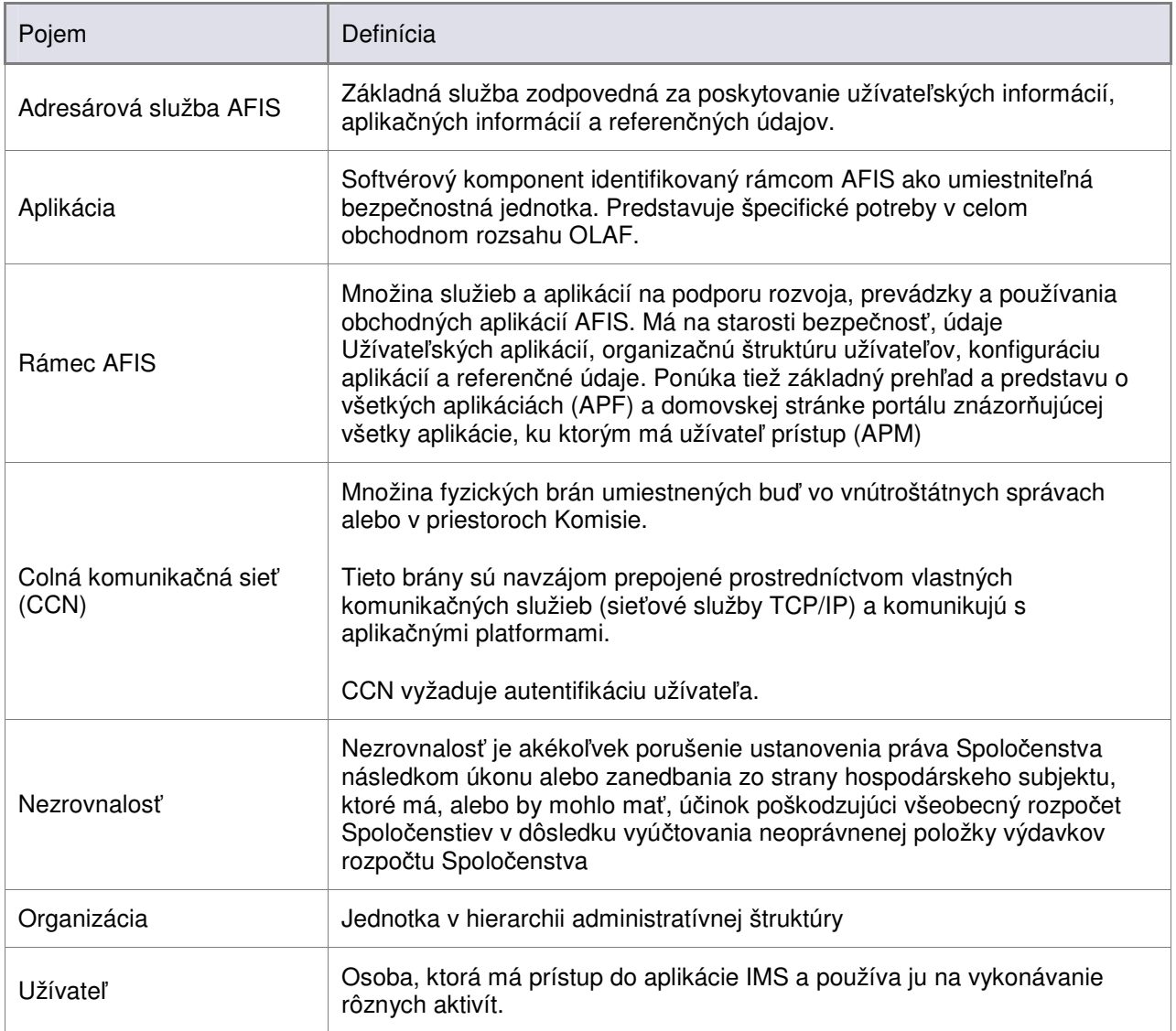

**užívate**-

#### Skratky a akronymy

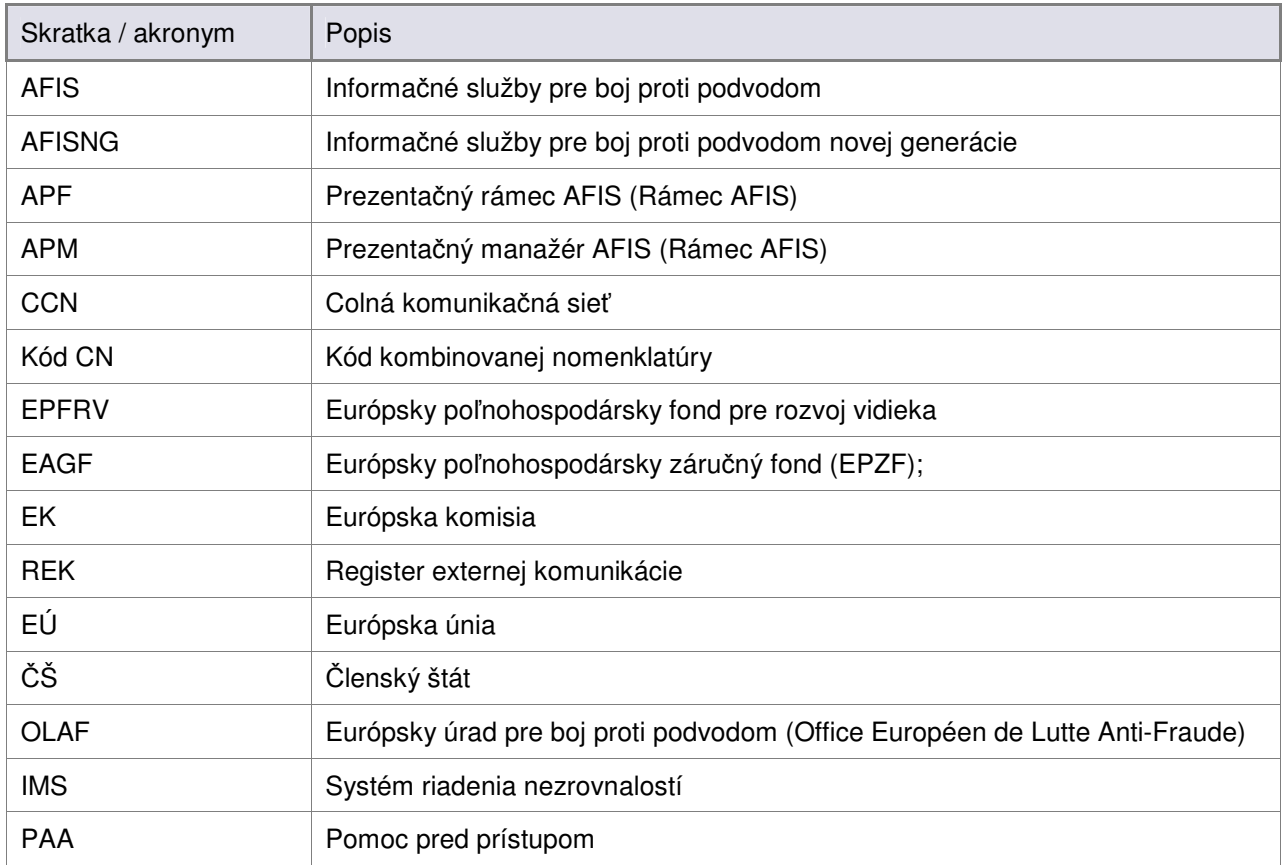

**užívate**-

# Čo je táto príručka

Táto príručka slúži ako orientačný nástroj pre všetkých užívateľov aplikácie IMS, ktorí majú prístup k modulu 1681.

Zhromažďuje informácie, ktoré by mali užívatelia poznať, aby boli schopní túto aplikáciu využívať a vytvárať, spravovať a prešetrovať hlásenia o nezrovnalostiach pod modulom 1681.

Vo svojej väčšej časti tento dokument obsahuje drobné prezentácie spôsobu ako vypĺňať, spravovať a prešetrovať formulár nahlasovania, ako aj funkcie, príkazy a polia identifikované v tomto formulári.

Za účelom uľahčenia a zjednodušenia bude užívateľ tejto príručky v príslušných častiach oslovovaný pomocou zámena *vy*.

Aby ste túto príručku využili čo najlepšie, všimnite si nasledujúce konvencie:

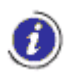

Označuje výstrahy, predbežné podmienky alebo pokyny, ktoré je potrebné striktne dodržať. Ak uvidíte túto ikonu, vždy si prečítajte informácie pri nej napísané.

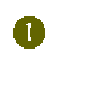

Sekcie alebo strany sú identifikované číslom v krúžku.

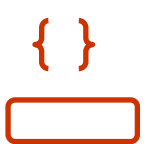

Polia na obrazovke, voľby a tlačidlá sú zobrazené v rámikoch alebo oblých zátvorkách.

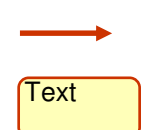

Konkrétne podrobnosti o rozhraní aplikácie sú zvýraznené šípkou a niekedy vysvetlené v obdžniku.

### Používanie tejto príručky

Príručka je rozdelená na 3 sekcie:

#### **I.** Úvod – obsahuje nasledujúce kapitoly

• Pozadie

AFIS IMS

- Čo je IMS
- Čo je modul 1681
- Formulár nahlasovania
- **II.** Vytvoriť nahlásenie Článok 3 obsahuje nasledujúce kapitoly
	- 0 Identifikácia
	- 1 Operácia
	- $\bullet$  2 3 4. Rozpoznanie
	- 5 Nezrovnalosť
	- 6 7. Iné stavy Obdobie nezrovnalosti
	- 8 9. Orgány dátum
	- 10 a. Fyzická osoba/ b. Právnická osoba
	- $11 12 13a$ . Sumy
	- 13 b. Navrátenie
	- 14 Stav
	- 15 Konania
	- 16 Sankcie
	- 17 Komentáre
	- · 18 Vyhľadávanie nahlásení

**III.** Príloha – obsahuje nasledujúce kapitoly

- Kontextová dokumentácia
- Nariadenie Komisie (EK) č. 1681/94
- Nariadenie Komisie (EK) č. 2035/2005

**Príruka užívate**-

**a**

# I. Úvod

### **1. Pozadie**

Európska únia (EÚ) vytvorila skupinu fondov na financovanie svojej spoločnej poľnohospodárskej a regionálnej politiky v jednotlivých členských štátoch (ČŠ). Európska komisia (EK) a ČŠ majú na starosti spravovanie týchto fondov, menovite:

- Štrukturálne fondy;
	- o Európsky fond pre regionálny rozvoj (FD)
	- o Európsky sociálny fond (FS)
	- o Európsky poľnohospodársky záručný a riadiaci fond (EAGGF staré programovacie obdobia)
	- o FIFG (Finančný nástroj pre riadenie rybolovu)
- Kohézny fond;
- · Európsky poľnohospodársky záručný fond (EPZF);
- · Európsky poľnohospodársky fond pre rozvoj vidieka (EAFRD).
- Európsky fond pre rybolov (EFF)
- Predprístupové fondy:
	- $\circ$  CARDS Pomoc spoločenstva pre rekonštrukciu, rozvoj a stabilizáciu (CA)
	- o ISPA Nástroj pre štrukturálne politiky pre predbežný prístup (IS)
	- o Turecký nástroj pre pre predprístupovú pomoc (PA)
	- o PHARE (PH)
	- $\circ$  SAPARD Špeciálny prístupový program pre poľnohospodárstvo a rozvoj vidieka (S)
	- o Prechodové zariadenie (TF)

S ohľadom na nariadenia týkajúce sa fondov sú ČŠ povinné ohlásiť všetky vzniknuté nezrovnalosti.

Pokiaľ ide o rozsah Štrukturálnych a kohéznych fondov, ČŠ musí ohlasovať aj refundáciu nesprávne zaplatených čiastok týkajúcich sa financovania aplikačnej oblasti fondu a spôsobu, akým sú v tejto oblasti organizované informačné systémy.

Nariadenia a ich príslušné fondy:

- Nariadenie Komisie (EK) . **1681**/94 z 11. júla 1994 **Štrukturálne fondy do programovacieho obdobia 2000-2006 vrátane**;
- Nariadenie Komisie (EK) . **1831**/94 z 26. júla 1994 **Kohézny fondy do programovacieho obdobia 2000-2006 vrátane**;
- Nariadenie Komisie (EK) č. 1828/2006 z 8. decembra 2006 ERDF, ESF a Kohézny fond pre programovacie obdobie 2007-2013.
- Nariadenie Komisie (EK) . **1848**/2006 zo 14. decembra 2006 **Fondy EPZF a EPFRV**;
- Nariadenie Komisie (EK) č. 498/2007 z 26. marca 2007 EFF;
- Nariadenie Komisie (EK) . **1681**/94 z 11. júla 1994 **Predprístupové fondy**;

Predbežný systém riadenia nezrovnalostí (IMS) predstavuje dočasnú softvérovú aplikáciu, ktorá spravuje ohlasovanie nezrovnalostí za podmienok špecifikovaných v týchto nariadeniach.

V súlade s nariadeniam obsahuje IMS nasledujúce moduly:

- Modul 1681
- Modul 1831
- Modul 1848
- Modul PAA (pomoc pred prístupom)

**TS IMS** 

IMS je webová aplikácia dostupná cez portál AFIS. Potrebné podrobnosti o prístupe na portál AFIS sa dozviete v nasledujúcom dokumente:

• **"Ako sa pripoji na portál AFIS"** (RD1) – kapitola 7. *Prihlásenie do portálu*

#### **2.1 IMS na portáli AFIS**

V závislosti od roly, ktorú máte pri práci s aplikáciou IMS, sa po prihlásení na portál AFIS dostanete na špecifickú obrazovku. Avšak všetky *úvodné* obrazovky portálu AFIS majú mnoho spoločných funkcií.

→ Dokument "Príručka Užívateľa portálu AFIS" (RD2) popisuje všetky stále prvky tvoriace úvodnú stránku portálu AFIS.

#### **2.2 Užívatelia aplikácie IMS**

Užívatelia aplikácie IMS sú usporiadaní do skupín právomocí pre nezrovnalosti.

Prístup udeľujú moduly a ďalej roly.

Dokument "Príručka užívateľa IMS – všeobecné informácie" (RD3) obsahuje špeciálne kapitoly popisujúce spôsob, akým sú užívatelia organizovaní, ich roly pri používaní aplikácie IMS a úkony dostupné pre každú rolu, ako aj životný cyklus nahlasovaní spracúvaných podľa rôznych typov užívateľov:

- kapitola 3 *Užívatelia aplikácie IMS* o podkapitola 3.1 - *Užívatelia a organizácie lenských štátov*
- kapitola 4 *Životný cyklus nahlasovania*
- kapitola 5 Úkony dostupné podľa rolí

#### **2.3 Funkcie aplikácie IMS**

Funkcie aplikácie IMS, spolu s voľbami, ktoré má každý typ užívateľa pri práci s aplikáciou, sú podrobne popísané v druhej časti dokumentu "**Príručka užívateľa IMS – Všeobecné informácie"** (RD3):

• kapitoly  $6 - 13$ 

**Informácie obsiahnuté v uvedených prírukách sú nevyhnutnou podmienkou na alšie porozumenie aktuálneho dokumentu.**

**užívate**-

# **3. o je modul 1681**

Podľa nariadenia č. 1681/1994 sú Členské štáty povinné odovzdávať štvrťročné zoznamy nezrovnalostí v poľnohospodárskom sektore (týkajúce sa štrukturálnych fondov).

S úmyslom uľahčiť túto prácu a zabezpečiť jednotnú registráciu prípadov vyvinula Komisia modul na základe Nariadenia č. 1681/1994 pre upozorňovanie na nezrovnalosti.

Tento modul sa nazýva **modul 1681**.

#### **3.1 Nahlasovanie povinností**

Základné pravidlo je, že všetky nezrovnalosti sa musia nahlasovať.

Podrobné informácie o požiadavkách na nahlasovanie, ako aj samotné povinnosti nahlasovania sú vytýené v Článkoch 3 a 5 Nar. 1681/1994 a doplnených v Článku 1 Nar. 2035/2005:

- Článok 3 sa zaoberá štvrťročným hlásením
- Článok 5 sa vzťahuje na proces prešetrovania

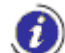

Text týchto dvoch článkov, ako aj dodatky k nemu doplnené, nájdete pripojené k tomuto dokumentu: pozrite kapitoly

- Nariadenie Komisie (EK) č. 1681/94
	- a
- Nariadenie Komisie (EK) č. 2035/2005.

# **4. Formulár nahlasovania**

V dokumente "Príručka užívateľa IMS – Všeobecné informácie" (RD3) nájdete všetky potrebné informácie o obsahu a štruktúre formulárov nahlasovania **lánok 3** a **lánok 5** (rozhranie, telo nahlásenia, lišta s príkazmi):

• kapitola 9 – *Formuláre nahlasovania lánok 3 a lánok 5*

**a**

- o podkapitola 9.1 *Telo nahlásenia*
- o podkapitola 9.2 *Lišta s príkazmi*

#### **4.1 Otvorenie formulára nahlasovania lánok 3**

Nový formulár nahlasovania 1681 Článok 3 otvoríte nasledovne:

**1.** Na *domovskej stránke* aplikácie IMS

- $\bullet$  kliknite na odkaz "1681"
- **2.** Na nasledujúcej stránke (obsahujúcej všetky nahlasovania)
	- kliknite na tlačidlo Článok 3 (pravý horný roh stránky, pozrite obrázok nižšie)

| 1681 |                         |   |                                                                            |           |                                                       | Article 3<br>Zero notification |                        |              |
|------|-------------------------|---|----------------------------------------------------------------------------|-----------|-------------------------------------------------------|--------------------------------|------------------------|--------------|
|      | Reference Number        |   | Kliknutím na toto tlačidlo otvoríte nový<br>formulár nahlasovania Článok 3 |           | nmunication<br><b>Registration Date State</b><br>Date |                                |                        |              |
| п    | R1681/EE/2009/0/10008/1 | з | Test four                                                                  | FD.       | <u>iriliru Quarter (3)</u><br>2009                    | 04/11/2009                     | 04/11/2009<br>17:06:16 | $\bullet$    |
| Ð    | R1681/EE/2009/0/10007/1 | 3 | Test three                                                                 | <b>FD</b> | Third Quarter (3)<br>2009                             | 04/11/2009                     | 04/11/2009<br>17:01:36 | 圖            |
| Fo   | R1681/EE/2009/0/10006/1 | з | Test two                                                                   | <b>FD</b> | Third Quarter (3)<br>2009                             | 04/11/2009                     | 04/11/2009<br>17:00:14 | $\mathbb{R}$ |
| п    | R1681/EE/2009/0/10001/1 | 3 | Test one                                                                   | <b>FO</b> | First Quarter (1)<br>2009                             | 04/11/2009                     | 04/11/2009<br>16:55:23 | 匐            |
| 喻    | R1681/EE/2009/0/10001/1 | з | BEN test 1                                                                 | FD        | Third Quarter (3)<br>2009                             | 04/11/2009                     | 04/11/2009<br>16:55:45 | 國            |
|      |                         |   |                                                                            |           |                                                       |                                |                        |              |

*Obrázok 1: Otvorenie formulára nahlasovania lánok 3*

**C** Rovnaký postup platí v prípade, že chcete otvoriť nový formulár nahlasovania Prázdna notifikácia.

• Kliknite na tlaidlo **Prázdna notifikácia** (pravý horný roh stránky, pozrite obrázok vyššie)

#### **4.2 Otvorenie formulára nahlasovania lánok 5**

Vytvoriť nahlasovanie Článok 5 = aktualizačné nahlasovania odoslané do OLAF

**a**

Formulár nahlasovania Článok 5 otvoríte nasledovne:

**1.** Na *domovskej stránke* aplikácie IMS

**IS IMS** 

- kliknite na odkaz "1681"
- **2.** Na nasledujúcej stránke (obsahujúcej všetky nahlasovania)
	- otvorte nahlasovanie, ktoré má jeden zo stavovo:
		- o *Odovzdané do OLAF* ( )
			- o *Upravené zo strany OLAF* ( )
	- skontroluje, či nahlasovanie, ktoré otvoríte, je posledné pre prípad, v ktorom ste aktualizovali informácie

| 1681   |     |                         |         |            |                              |                               |                              | Article 3 | Zero notification              |              |
|--------|-----|-------------------------|---------|------------|------------------------------|-------------------------------|------------------------------|-----------|--------------------------------|--------------|
|        |     | <b>Reference Number</b> | Article |            | Kliknite na referenčné číslo | nahlasovania a toto sa otvorí | <b>Communication</b><br>Date |           | <b>Registration Date State</b> |              |
|        | п   | R1681/EE/2009/0/10008/1 |         | Test four  | FD.                          | Third Quarter (3)<br>2009     | 04/11/2009                   |           | 04/11/2009<br>17:06:16         | $\leftarrow$ |
| Ð      |     | R1681/EE/2009/0/10007/1 | 3.      | Test three | <b>FD</b>                    | Third Quarter (3)<br>2009     | 04/11/2009                   |           | 04/11/2009<br>17:01:36         | 圖            |
| Lin    | ÆВ. | R1681/EE/2009/0/10006/1 | з.      | Test two   | <b>FD</b>                    | Third Quarter (3)<br>2009     | 04/11/2009                   |           | 04/11/2009<br>17:00:14         | 陽            |
|        |     | R1681/EE/2009/0/10001/1 | 3       | Test one   | FO                           | First Quarter (1)<br>2009     | 04/11/2009                   |           | 04/11/2009<br>16:55:23         | 匐            |
| Line 1 |     | R1681/EE/2009/0/10001/1 | з       | BEN test 1 | FD.                          | Third Quarter (3)<br>2009     | 04/11/2009                   |           | 04/11/2009<br>16:55:45         | 團            |
|        |     |                         |         |            |                              |                               |                              |           |                                |              |

*Obrázok 2: Otvorenie nahlasovania odovzdaného do OLAF*

#### **3.** Na lište s príkazmi otvoreného nahlasovania

• kliknite na tlačidlo Článok 5 (pravý dolný roh stránky, pozrite obrázok nižšie)

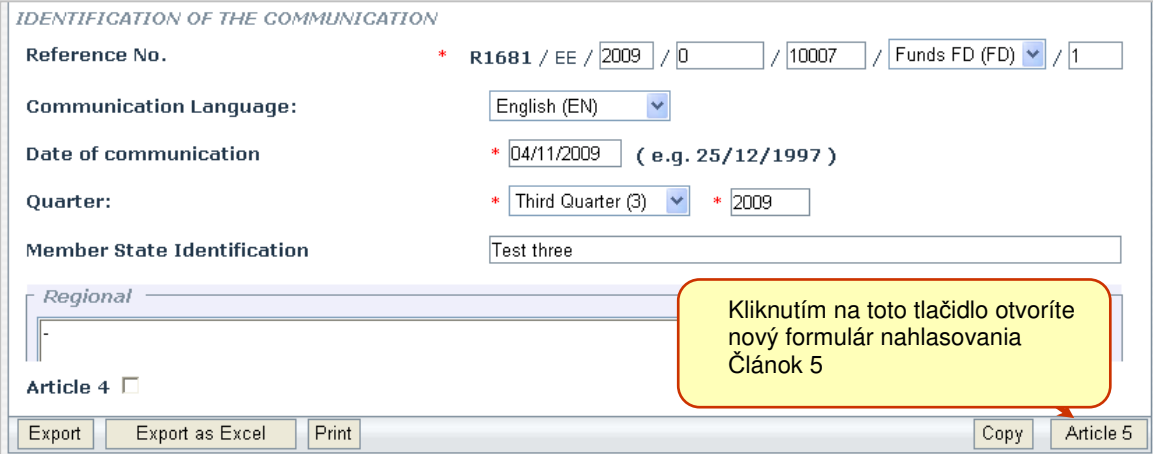

*Obrázok 3: Otvorenie formulára nahlasovania lánok 5*

**Príruka užívate**-

**a**

# II. Vytvoreniť Clánok 3 Nahlasovanie

# **0. Identifikácia**

Na prvej stránke formulára musíte zadať nasledujúce údaje o nahlasovaní:

**a**

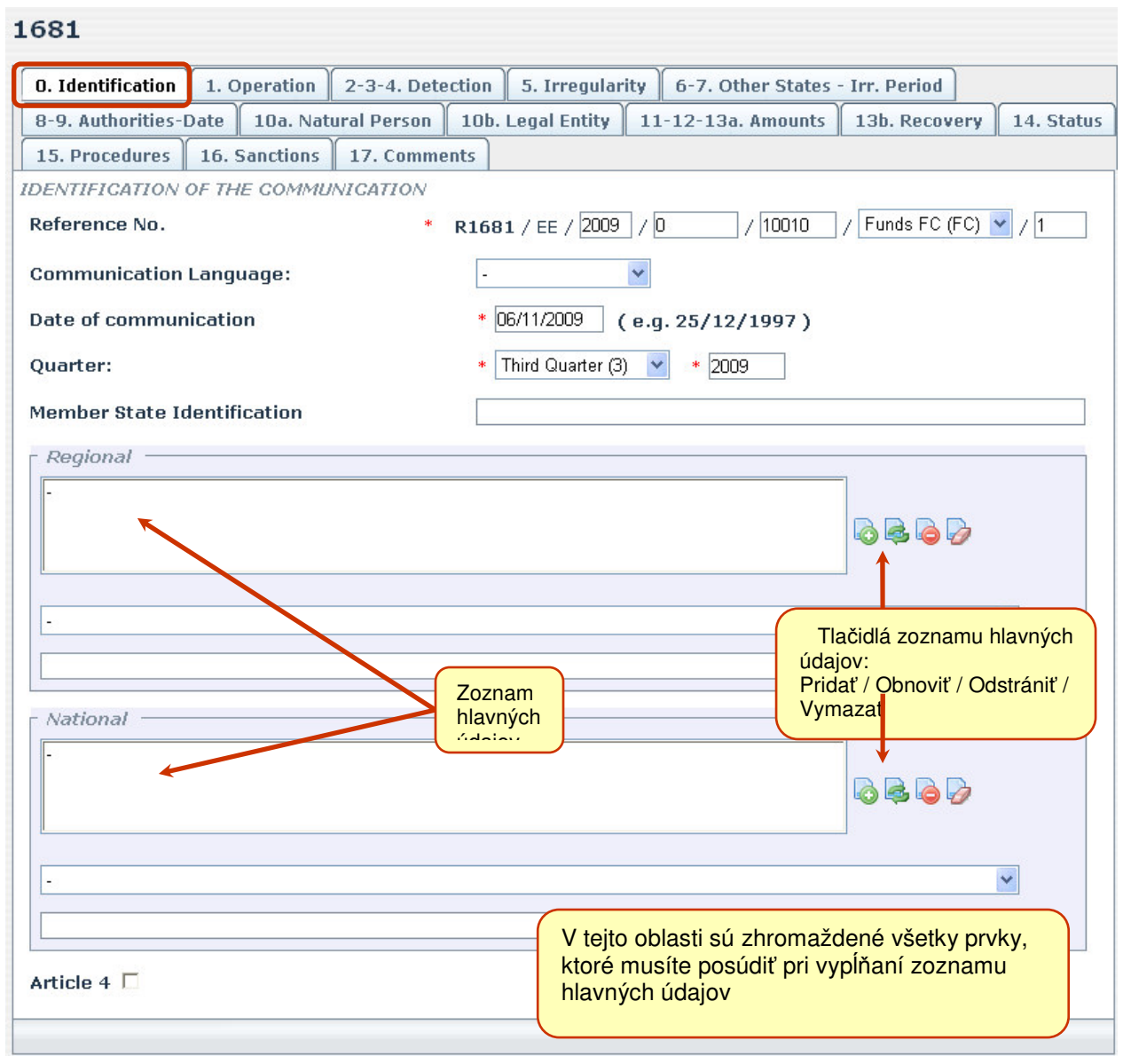

*Obrázok 4: Karta-stránka 0 - Identifikácia*

#### **0.1 Zoznam hlavných údajov**

Na obrazovke sú dve sekcie s názvami **Regionálne** a **Štátne**.

Každá sekcia obsahuje zoznam hlavných údajov, menovite zoznam, ktorý vygenerujete sami zadaním údajov do polí bezprostredne pod ním. Všetky tieto polia sú zhromaždené v sekcii znázornenej na sivom pozadí (preto sú ľahko rozoznateľné).

(i Z dokumentu "**Príručka užívateľa IMS – Všeobecné info<mark>rmácie</mark>" (RD3) sa dozviete, ako spracovať** zoznam hlavných údajov, ako aj podrobné informácie o tlačidlách a ich funkciách (Pridať, Obnoviť, **Odstráni**, **Vymaza**)

**Príruka**

**a**

**užívate**-

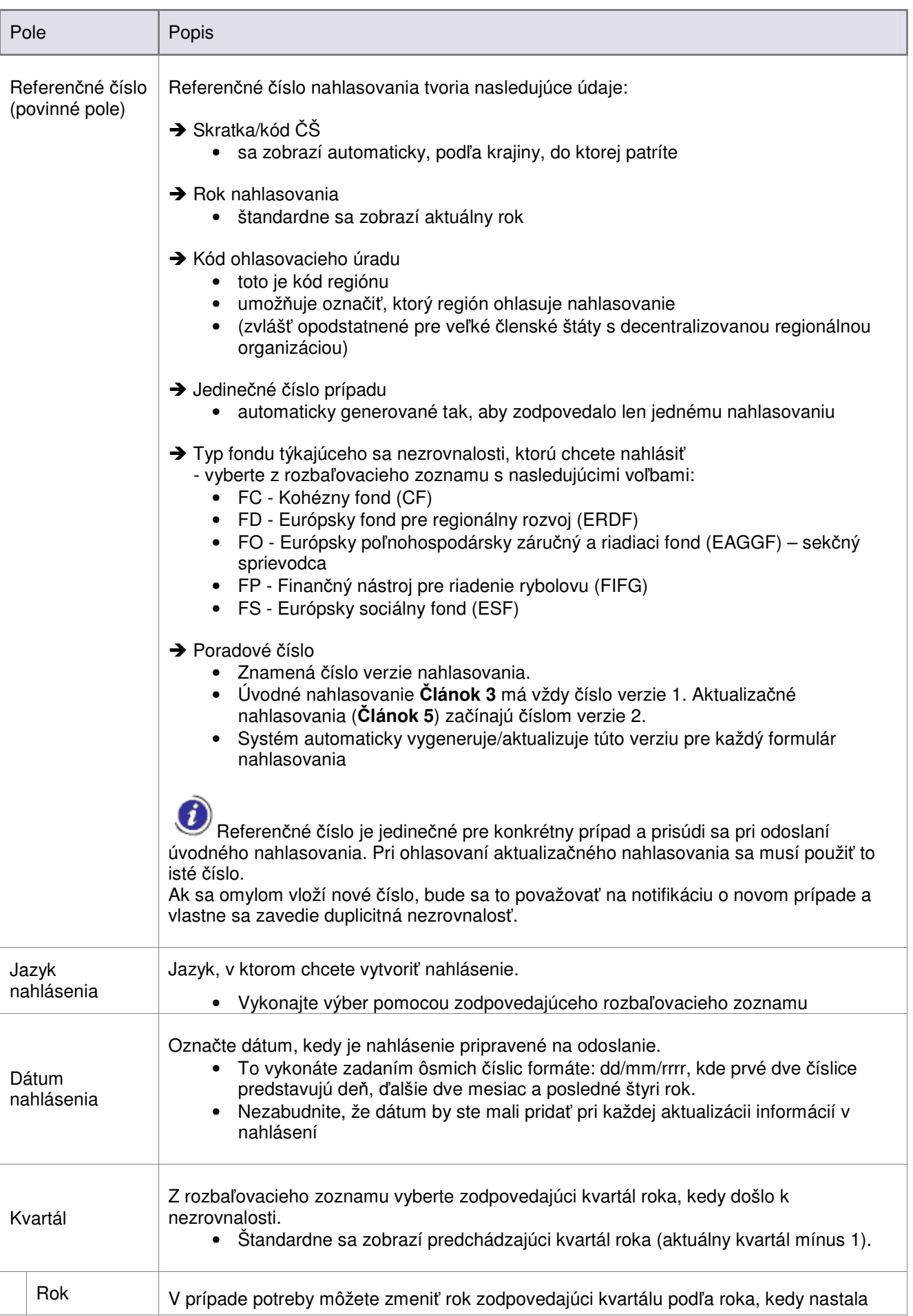

### **Príruka**

**a**

**užívate**-

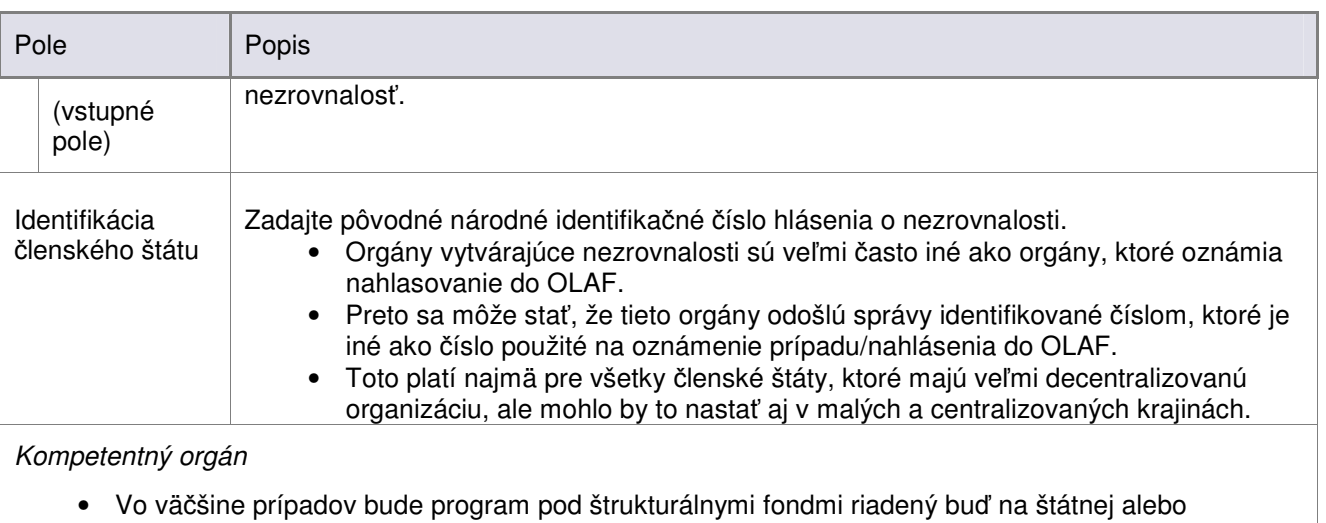

regionálnej úrovni, preto je potrebné vybrať jednu z týchto dvoch možností.

Ak potrebujete uviesť viac ako jeden štátny alebo regionálny orgán, kliknite na tlačidlo "Pridať" (**3)** veľa hlavného údaju a vykonajte jeden z nasledujúcich úkonov:

- vyberte nové položky zo zodpovedajúceho rozbaľovacieho zoznamu (len jedna položka súčasne) *alebo*
- · napíšte názov orgánu do zodpovedajúceho vstupného poľa pod rozbaľovacím zoznamom

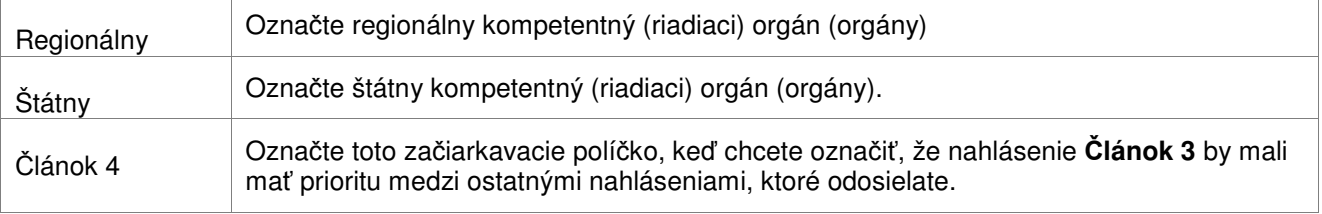

*Tabu*-*ka 1: Karta-stránka 0 - Identifikácia (vo*-*by)*

**užívate**-

# **1. Operácia**

Táto karta-stránka nahlásenia bude obsahovať informácie potrebné na identifikáciu operácie, ktorá bola ovplyvnená danou nezrovnalosťou.

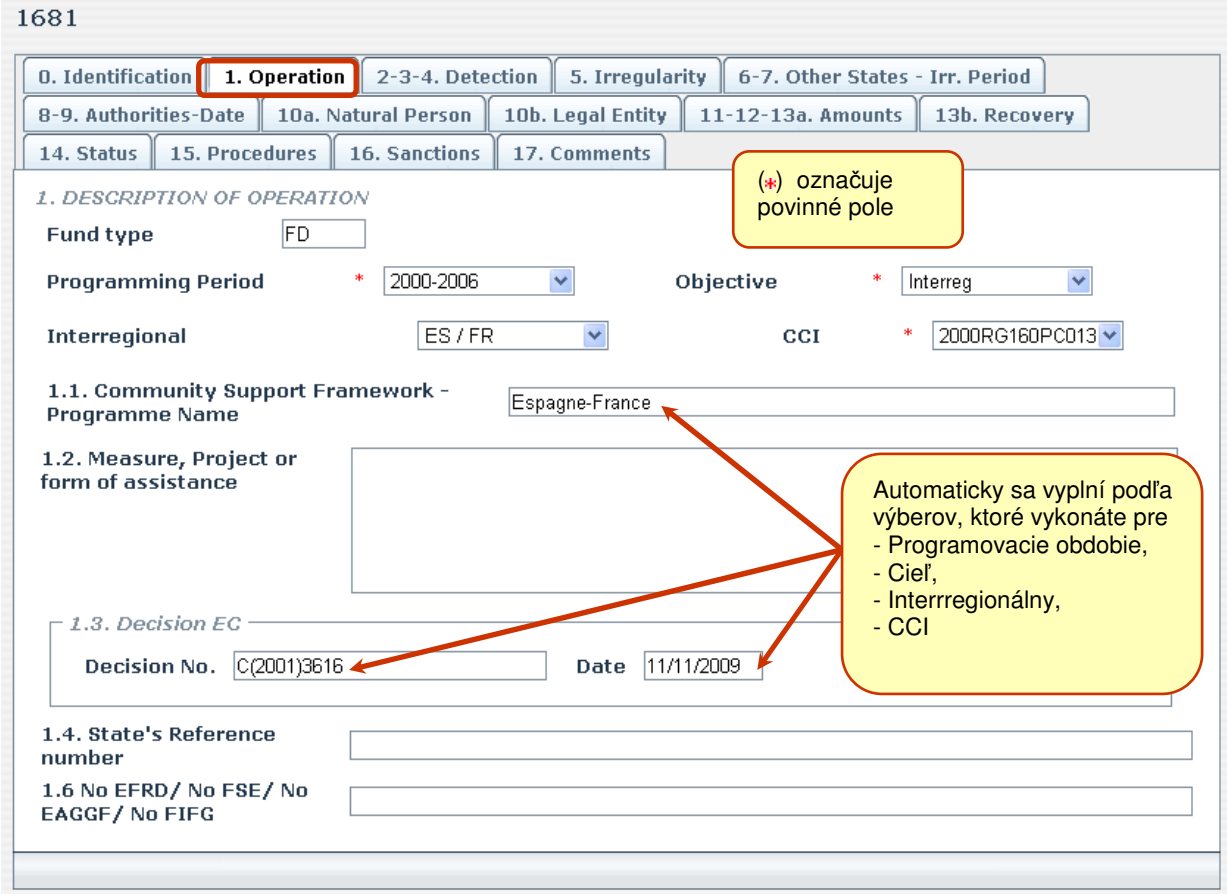

*Obrázok 5: Karta-stránka 1 – Operácia (programovacie obdobie po r. 2000)*

Na tejto karte-stránke máte nasledujúce voľby:

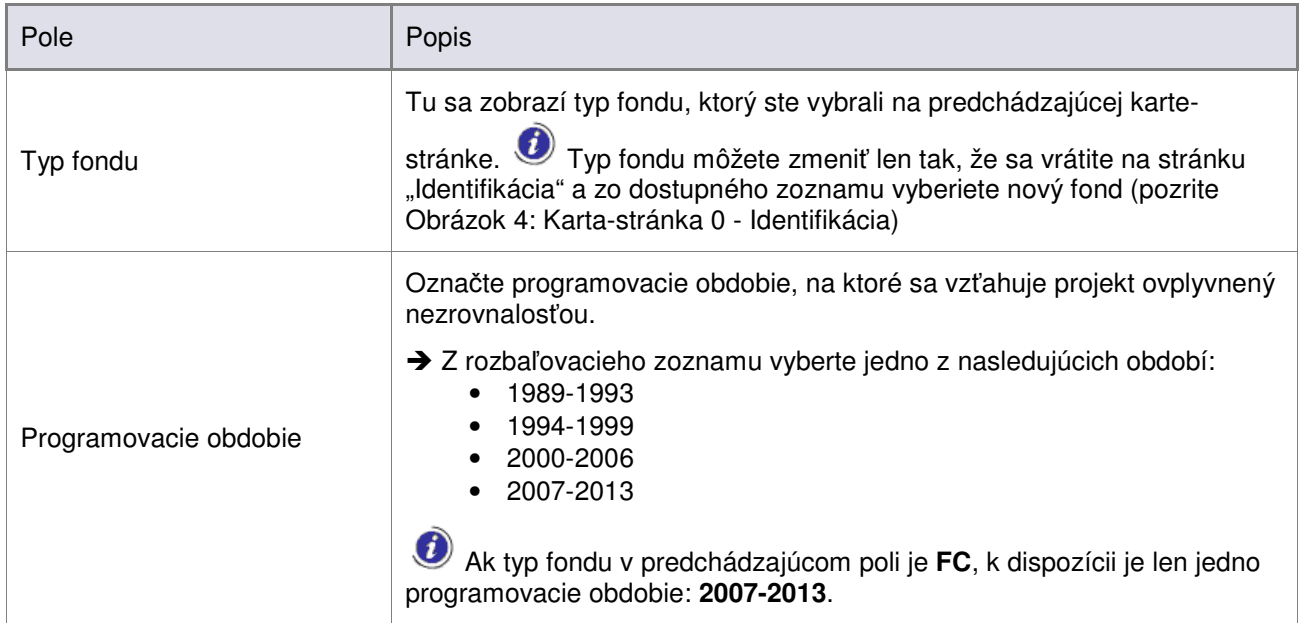

### **Príruka**

**a**

**užívate**-

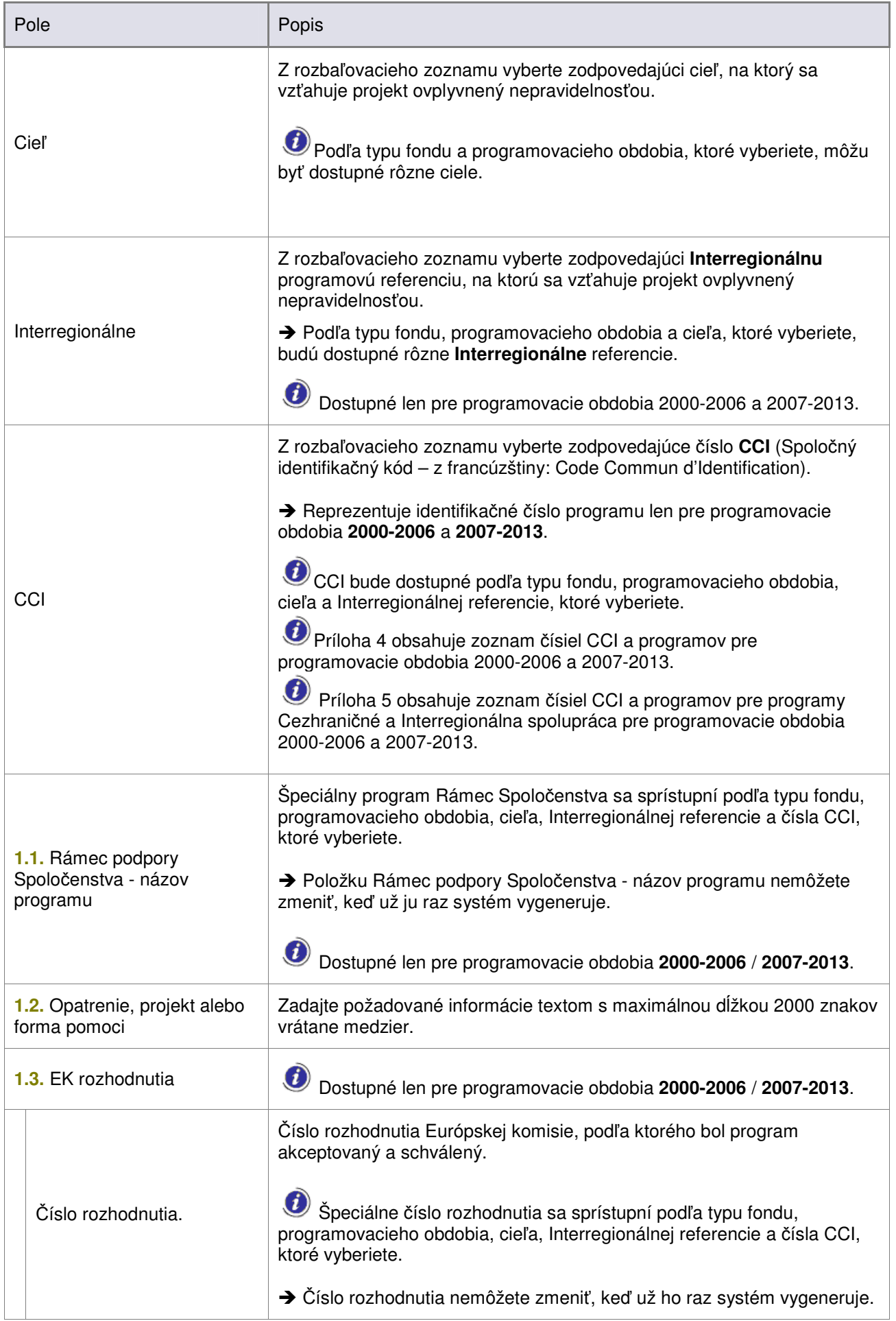

# **Príruka**

**a**

**užívate**-

| Pole                                      |                             | Popis                                                                                                    |  |  |  |  |
|-------------------------------------------|-----------------------------|----------------------------------------------------------------------------------------------------|--|--|--|--|
|                                           | Dátum                       | Deň, kedy bolo vydané rozhodnutie Európskej komisie.<br>Konkrétny dátum sa sprístupní podľa čísla rozhodnutia uvedeného v<br>predchádzajúcom poli.<br>→ Dátum rozhodnutia nemôžete zmeniť, keď už ho raz systém<br>vygeneruje.                                                                                                    |  |  |  |  |
|                                           | 1.4. Referenčné číslo štátu | Zadajte štátne referenčné číslo operácie.                                                                                                    |  |  |  |  |
| <b>1.5. Č. ARINCO</b>                     |                             | Zadajte identifikačné číslo programu pre programovacie obdobia 1989-<br>1993 a 1994-1999.<br>U Toto pole je dostupné a povinné, len ak vyberiete dve uvedené<br>programovacie obdobia zo zodpovedajúceho rozbaľovacieho zoznamu<br>(pozrite Obrázok 6: Karta-stránka 1 – Operácia (programovacie obdobie<br>pred r. 2000)                                    |  |  |  |  |
| 1.6 Č. EFRD/ Č. FSE/ Č.<br>EAGGF/ Č. FIFG |                             | Ostatné identifikačné čísla používané pre staré programovacie obdobia<br>(1988-1993 a 1994-1999).<br>• EFRD - Európsky fond pre regionálny rozvoj<br>• FSE - z francúzštiny: Fonds Social Européen<br>(po slovensky: Európsky sociálny fond)<br>• EAGGF - Európsky poľnohospodársky záručný a riadiaci fond<br>FIFG - Finančný nástroj pre riadenie rybolovu |  |  |  |  |

*Tabu*-*ka 2: Karta-stránka 1 - Operácia (vo*-*by)*

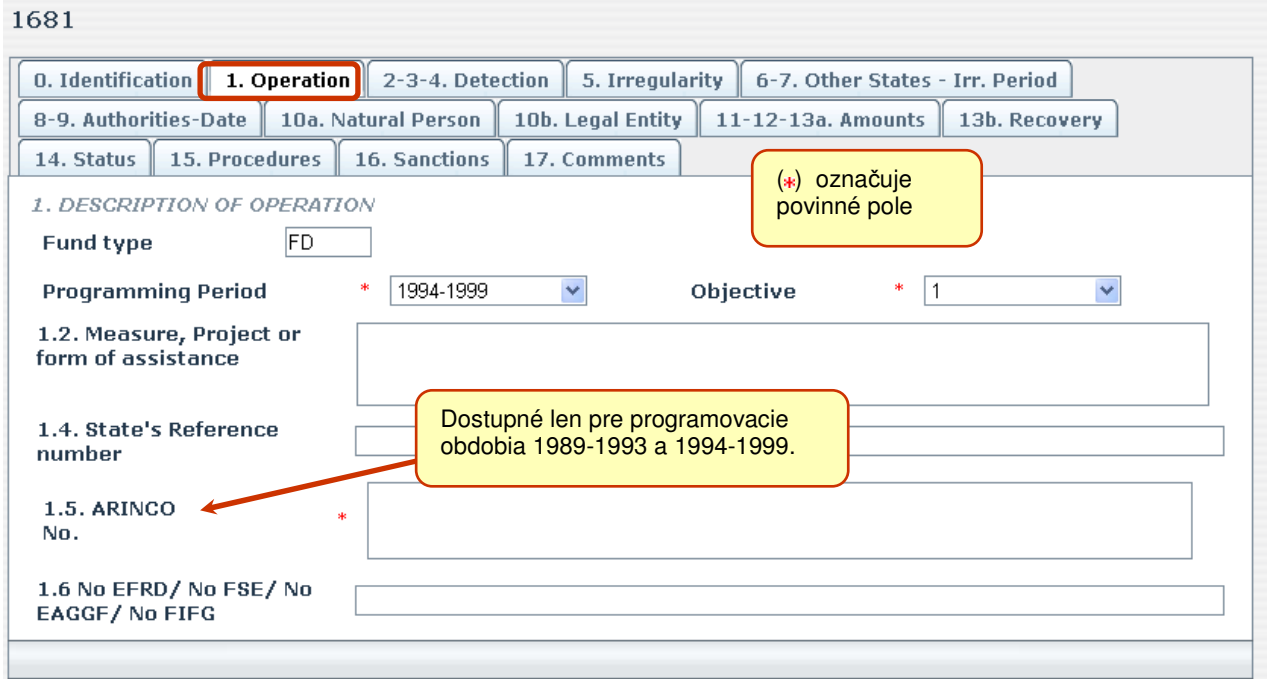

*Obrázok 6: Karta-stránka 1 – Operácia (programovacie obdobie pred r. 2000)*

 $100<sub>1</sub>$ 

### **2. – 3 – 4. Rozpoznanie**

Na tejto stránke uvediete informácie týkajúce sa porušených nariadení, dátum a zdroj prvej informácie a metódu rozpoznania nezrovnalosti.

Táto karta-stránka obsahuje dva rozbaľovacie zoznamy s viacerými položkami.

- Umožňujú vybrať viac dopredu zadaných položiek z jedného zoznamu.
- Za týmto účelom kliknite na jednu položku, potom súčasne podržte tlačidlo CTRL na klávesnici a kliknite na ďalšiu položku/položky v zozname.

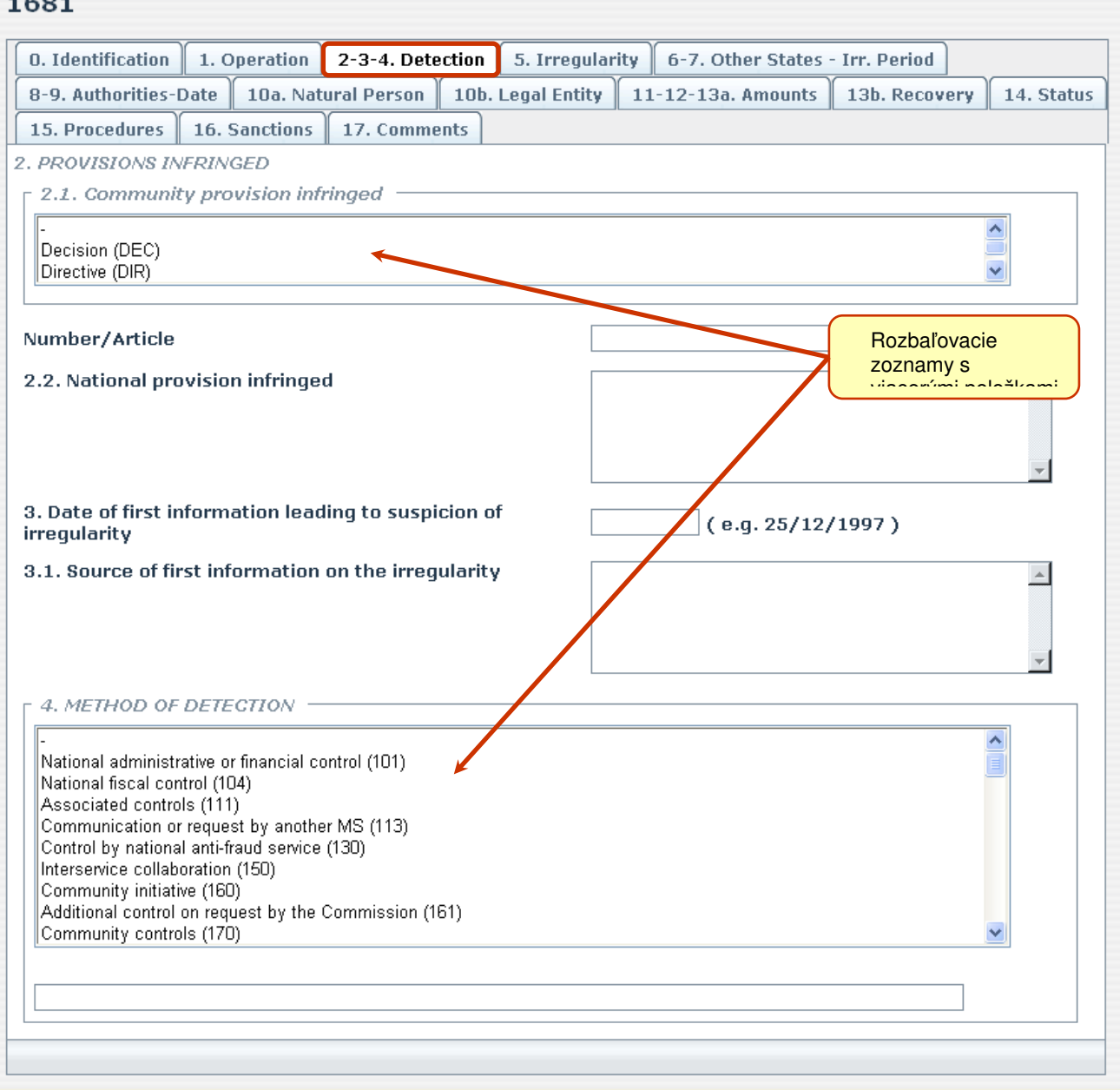

*Obrázok 7: Karta-stránka 2-3-4 – Rozpoznanie*

### **Príruka**

**a**

**užívate**-

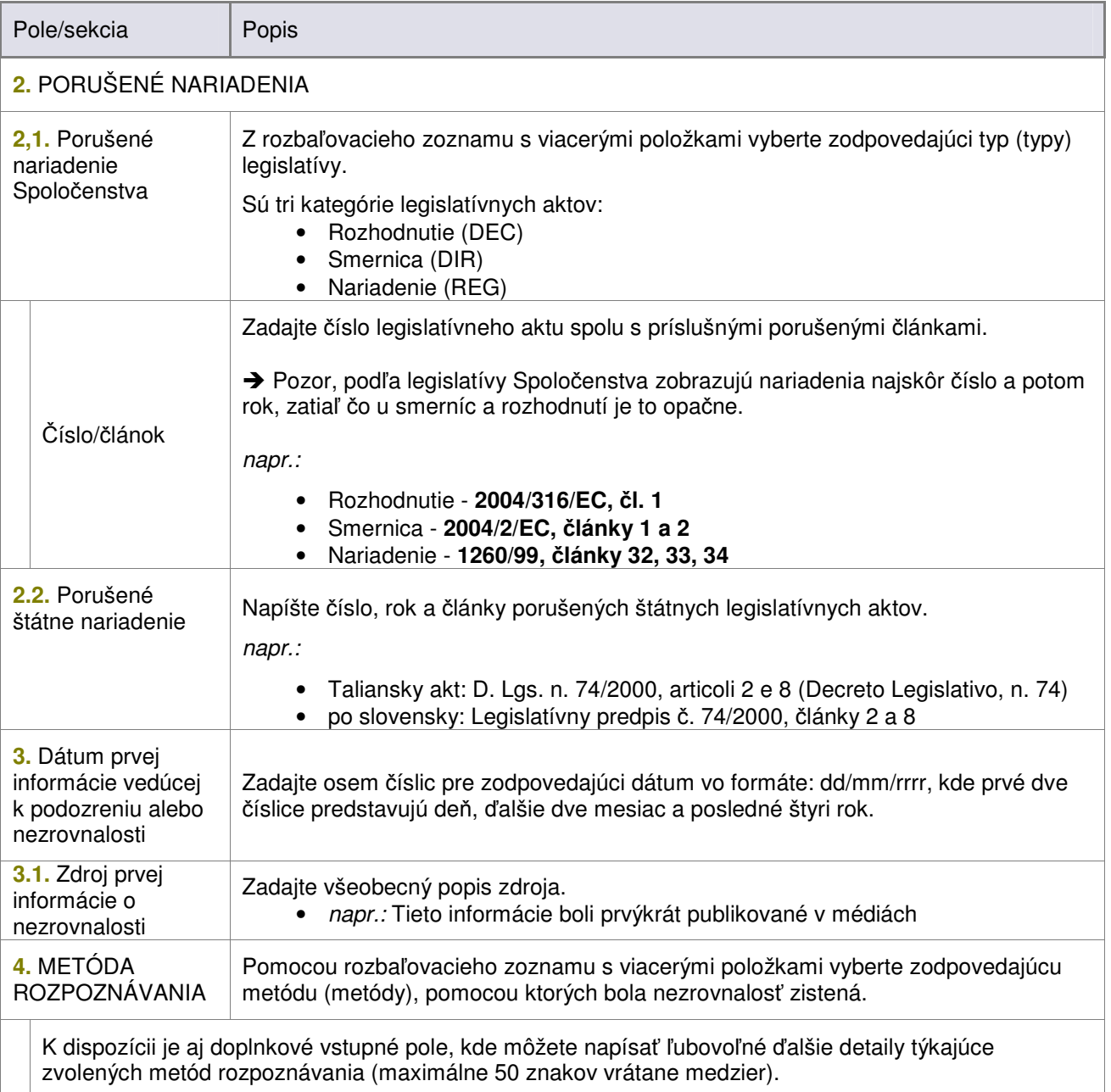

*Tabu*-*ka 3: Karta-stránka 2-3-4 – Rozpoznanie (vo*-*by)*

# **5. Nezrovnalos**

**TMS** 

Na tejto stránke zadáte všeobecné a popisné informácie týkajúce sa typológie uskutočnenia nezrovnalosti, ako aj hlásenie o metódach použitých pri uskutočnení nezrovnalosti (modus operandi).

Táto karta-stránka obsahuje jeden rozbaľovací zoznam s viacerými položkami.

- Umožňuje vybrať viac dopredu zadaných položiek z jedného zoznamu.
- Za týmto účelom kliknite na jednu položku, potom súčasne podržte tlačidlo CTRL na klávesnici a kliknite na ďalšiu položku/položky v zozname.

Informácie, ktoré by ste mali zadať, sú zobrazené na obrázku nižšie a popísané v tabuľke za ním.

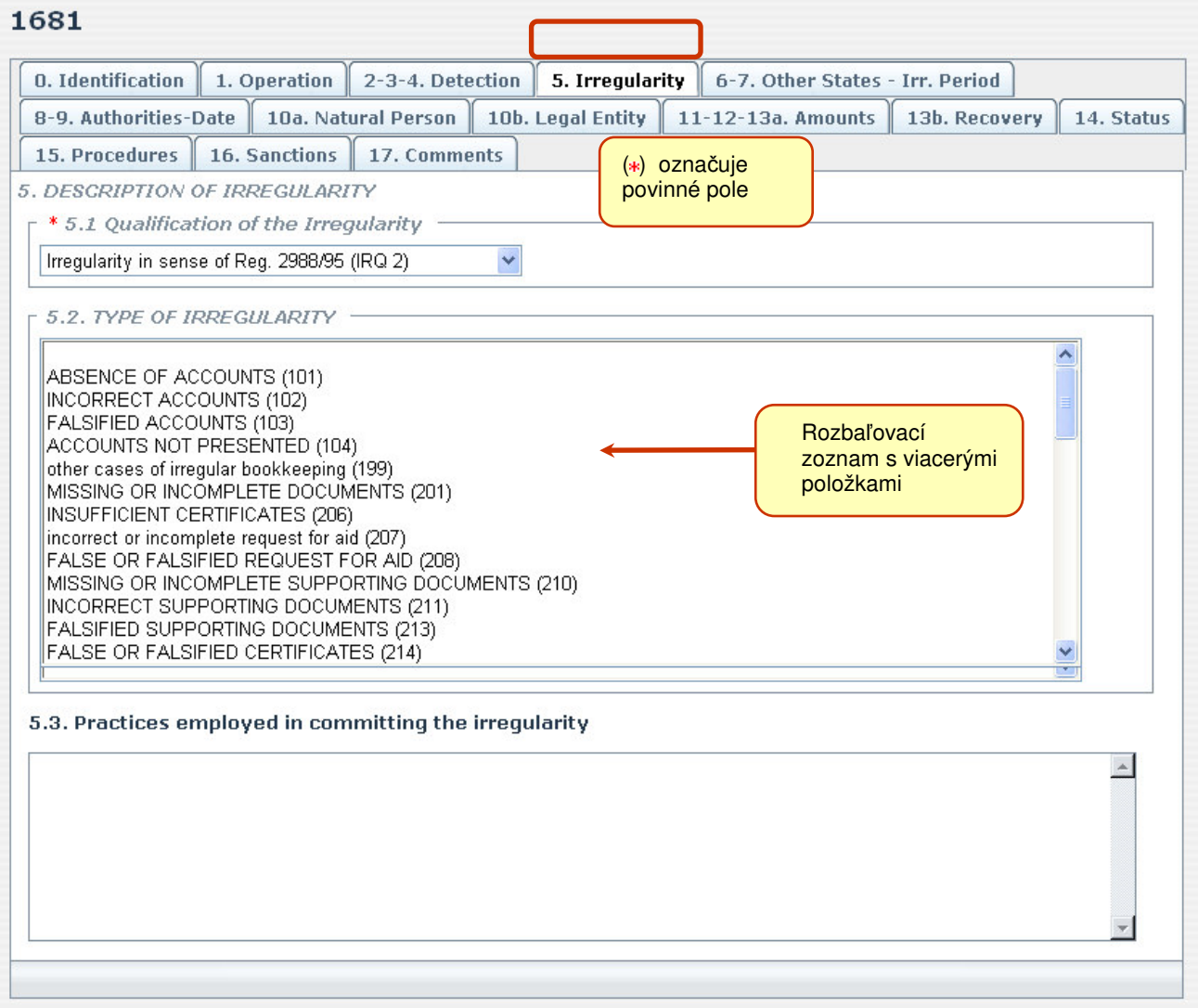

*Obrázok 8: Karta-stránka 5 - Nezrovnalos*

# **Príruka**

**a**

**užívate**-

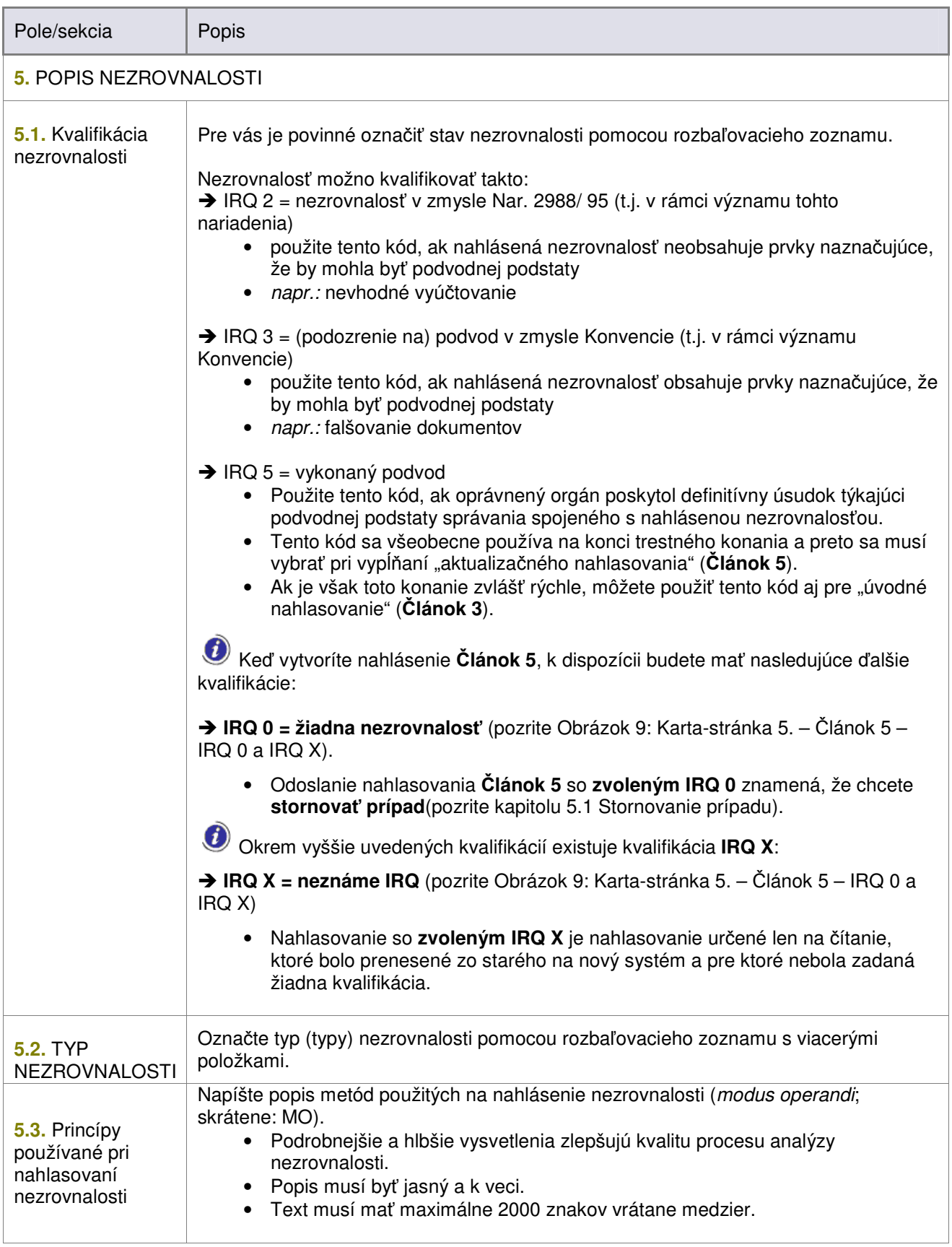

*Tabu*-*ka 4: Karta-stránka 5 - Nezrovnalos (vo*-*by)*

Ak chcete nejaký prípad, postupujte nasledovne:

**1.** Vytvorte a odošlite nahlásenie **lánok 3**.

**2.** Keď je v jednom zo stavov: *Odovzdané do OLAF* (**a)**, *Upravené zo strany OLAF* (**a)**, otvorte ho a začnite vytvárať nahlásenie Článok 5.

**3.** Na karte-stránke *5. Nezrovnalos* prejdite na pole *5.1. Kvalifikácia nezrovnalosti.*

**a**

- **4.** Zo zoznamu vyberte: **žiadna nezrovnalos (IRQ 0).**
- **5.** Kliknite na tlačidlo **Ukončiť** alebo **Odoslať** (v závislosti od vašich práv).
- **6.** Zobrazí sa vyskakovacie okno s výzvou na potvrdenie stornovania prípadu.
- **7.** Kliknite na tlačidlo OK a nahlasovanie sa odošle nasledujúcemu orgánu.

Keď Centrálny orgán na záver odošle nahlasovanie, prípad sa považuje za stornovaný spolu so všetkými nahlasovaniami, ktoré ste odolali, súvisiacimi s daným prípadom.

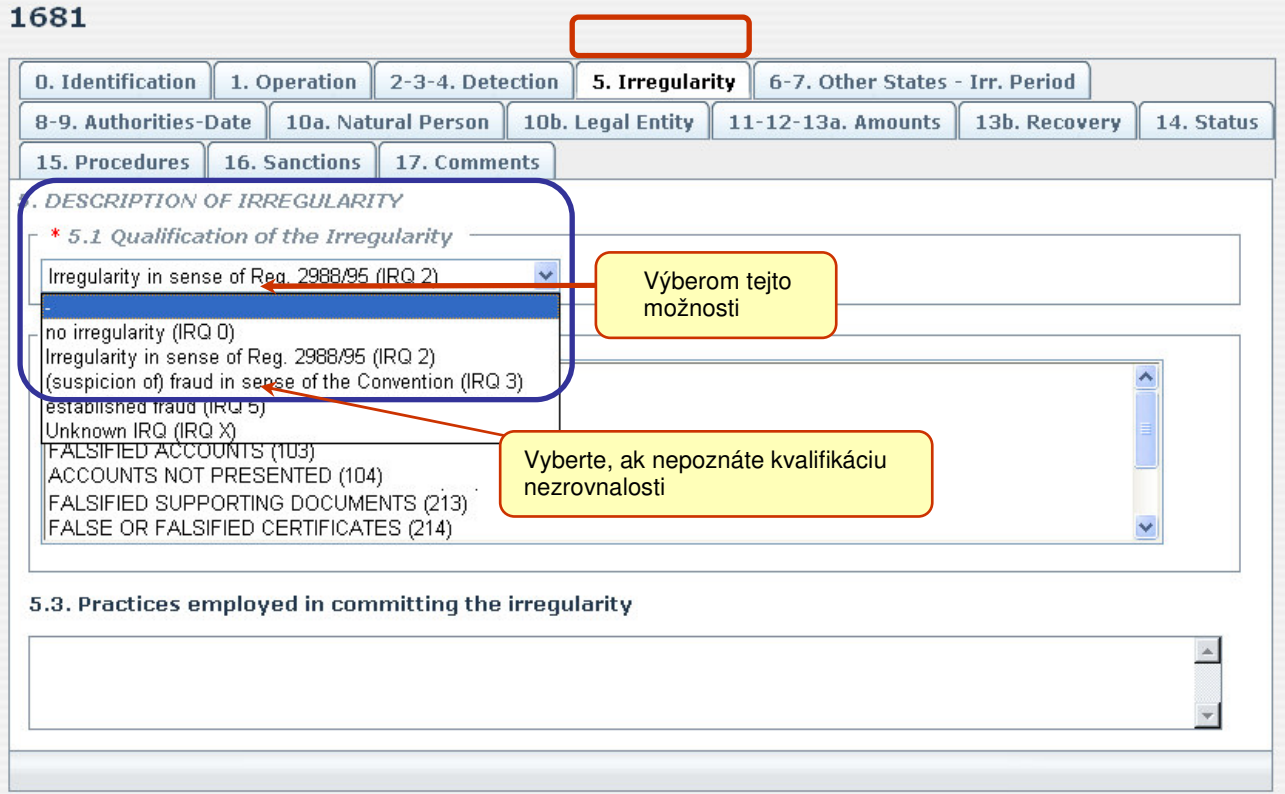

*Obrázok 9: Karta-stránka 5. – lánok 5 – IRQ 0 a IRQ X*

Ü

**a**

**užívate**-

# **6. – 7. Iné stavy – Obdobie nezrovnalosti**

Na tejto stránke zadáte všeobecné a popisné informácie týkajúce sa typológie uskutočnenia nezrovnalosti, ako aj hlásenie o metódach použitých pri uskutočnení nezrovnalosti (modus operandi).

Táto karta-stránka obsahuje dva rozbaľovacie zoznamy s viacerými položkami.

- Umožňujú vybrať viac dopredu zadaných položiek z jedného zoznamu.
- Za týmto účelom kliknite na jednu položku, potom súčasne podržte tlačidlo CTRL na klávesnici a kliknite na ďalšiu položku/položky v zozname.

Informácie, ktoré by ste mali zadať, sú zobrazené na obrázku nižšie a popísané v tabuľke za ním.

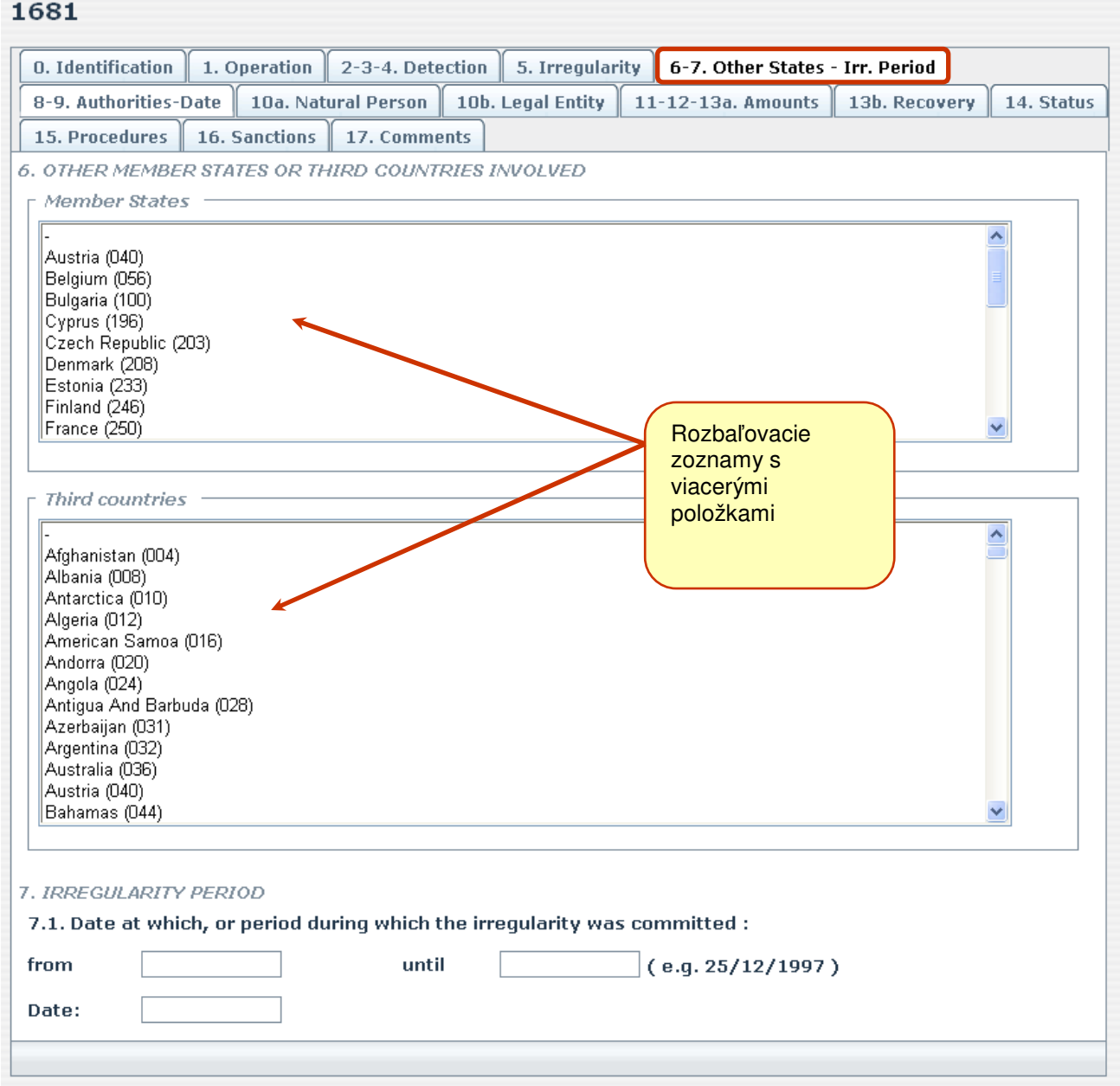

*Obrázok 10: Karta-stránka 6-7 – Iné stavy – Obdobie nezrovnalosti*

**užívate**-

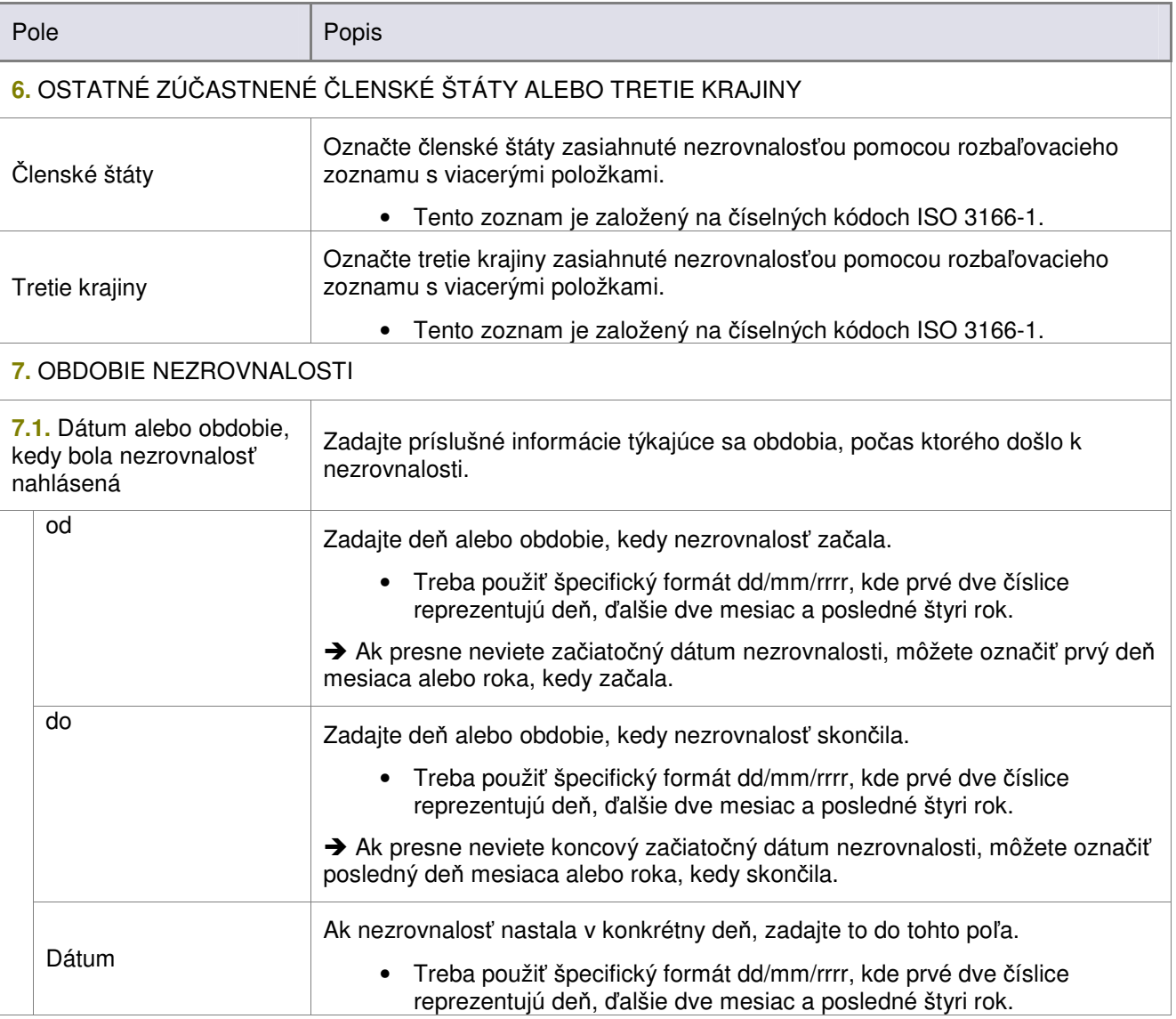

*Tabu*-*ka 5: Karta-stránka 6-7 – Iné stavy – Obdobie nezrovnalosti (vo*-*by)*

**užívate**-

#### **8. – 9. Orgány - dátum**

Táto karta-stránka bude obsahovať informácie o orgánoch alebo organizáciách, ktoré vytvorili nezrovnalosť a o orgánoch alebo organizáciách, ktoré sú poverené prešetrovaním. Zadáte tu tiež časový rozpis vzniku nezrovnalosti.

#### **8.1 Zoznam hlavných údajov**

**a**

Prvá sekcia na obrazovke (**8.** ORGÁNY ALEBO ORGANIZÁCIE) obsahuje dva zoznamy hlavných údajov, menovite zoznamy, ktoré vygenerujete sami zadaním údajov do polí bezprostredne pod nimi. Všetky tieto polia sú zhromaždené v sekcii znázornenej na sivom pozadí (preto sú ľahko rozoznateľné).

(i Z dokumentu "Prír<mark>učka užívateľa IMS – Všeobecné informácie" (RD3) sa dozviete, ako spracovať</mark> zoznam hlavných údajov, ako aj podrobné informácie o tlačidlách a ich funkciách (**Pridať**, Obnovit, **Odstráni**, **Vymaza**)

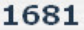

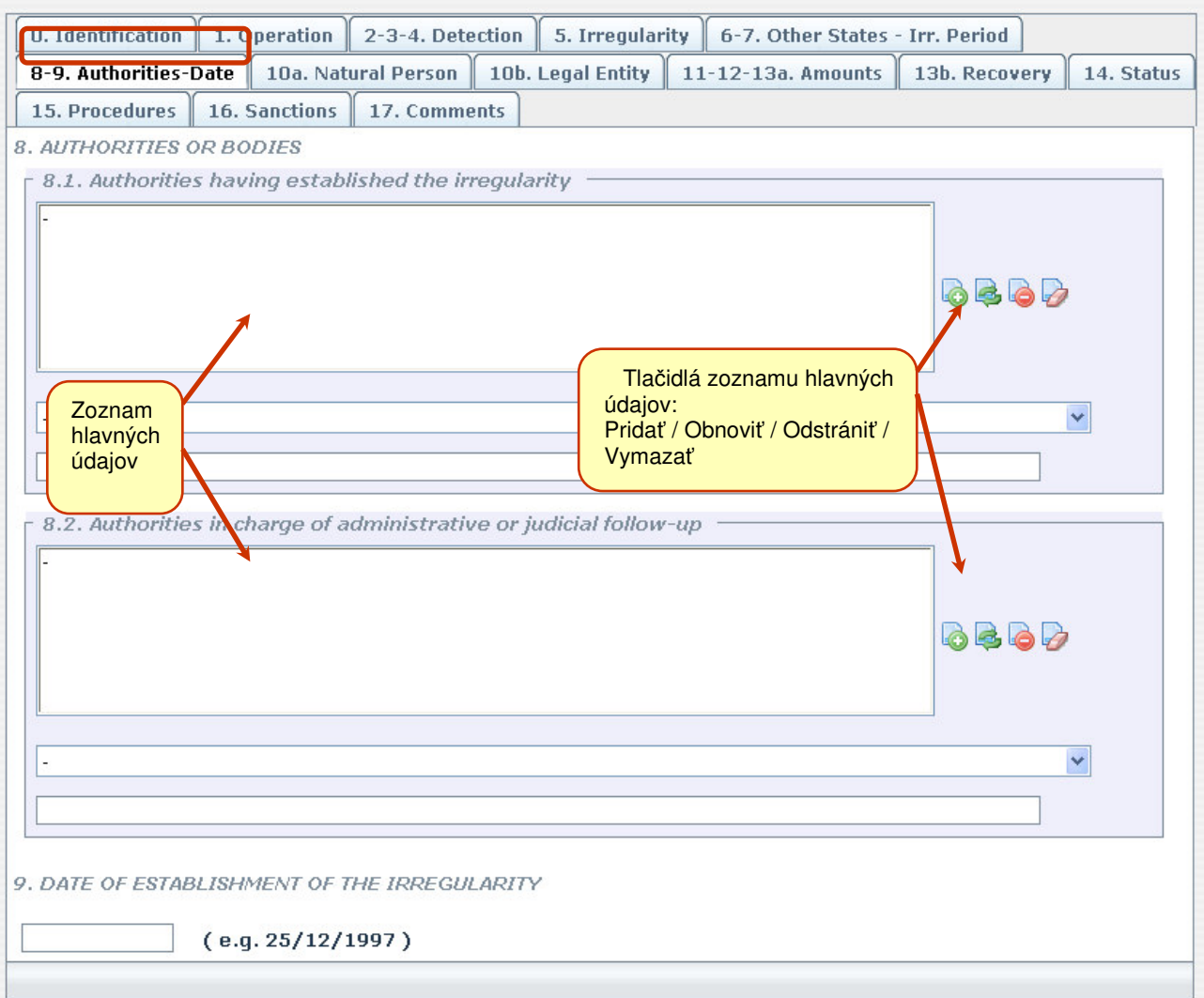

*Obrázok 11: Karta-stránka 8-9 – Orgány - dátum*

**užívate**-

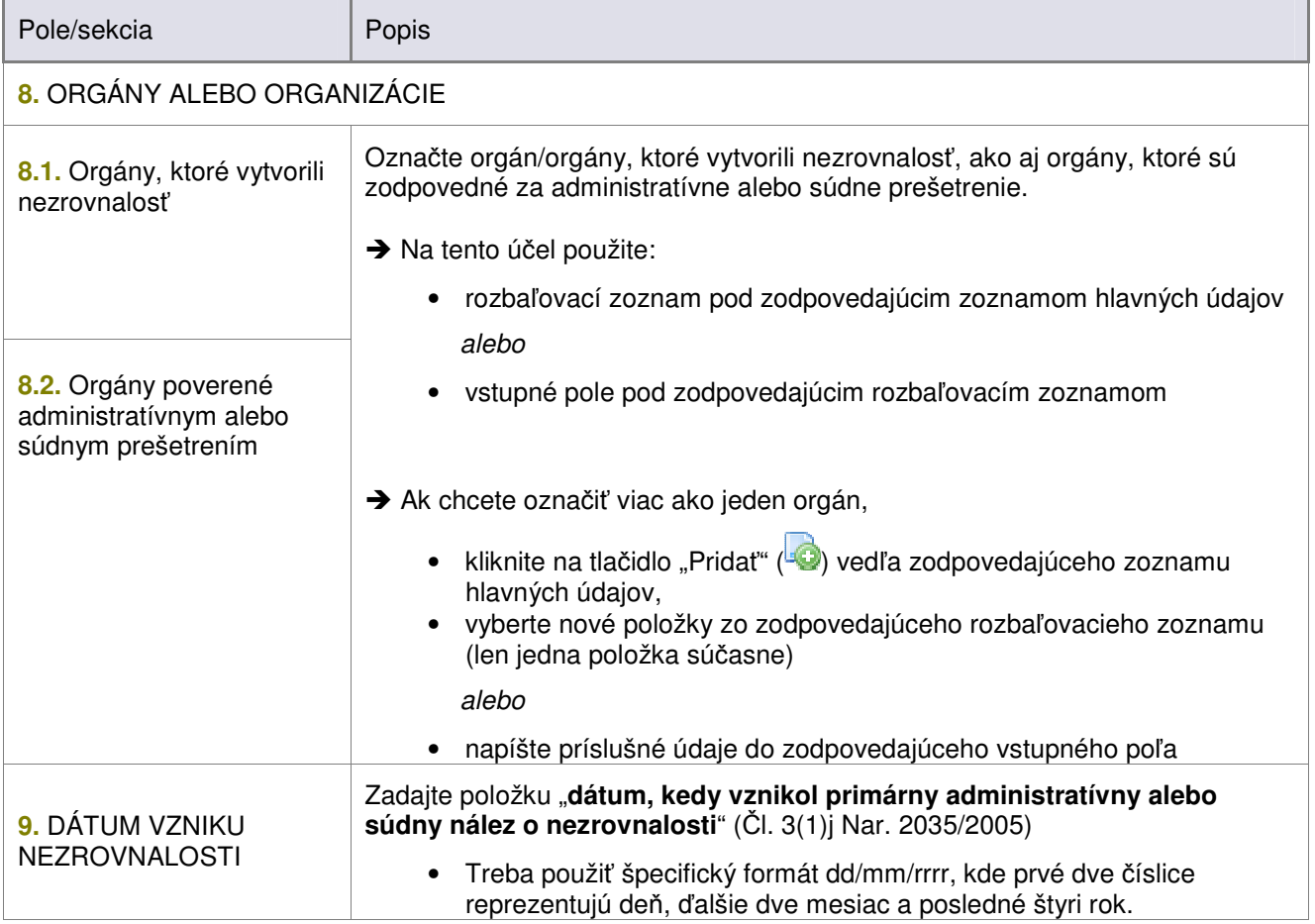

*Tabu*-*ka 6: Karta-stránka 8-9 – Orgány - dátum (vo*-*by)*

# **10. a. Fyzická osoba/ b. Právnická osoba**

**a**

**Príruka užívate**-

Sekcia 10. formulára nahlasovania bude obsahovať dôkaz o "identite fyzických a právnických osôb či **akýchkoľvek iných zúčastnených strán[…]" (Čl. 3(1)k Nar. 2035/2005)** 

→ Zadáte príslušné informácie na dvoch samostatných kartách-stránkach (10a. a 10b.), podľa vyobrazenia na nasledujúcich obrázkoch a popisu v tabuľke za nimi.

#### 1681

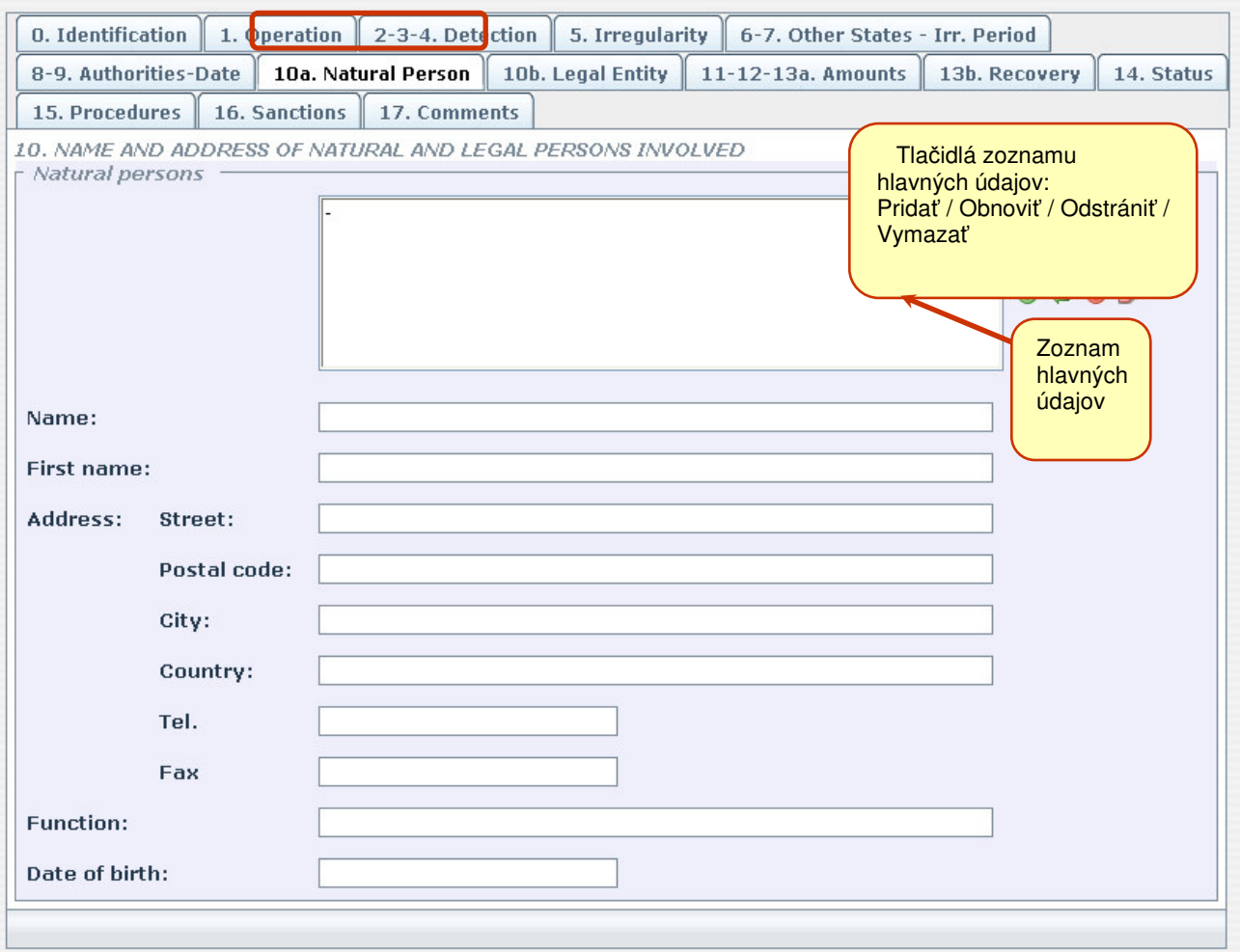

*Obrázok 12: Karta-stránka 10a. – Fyzická osoba*

**užívate**-

1681

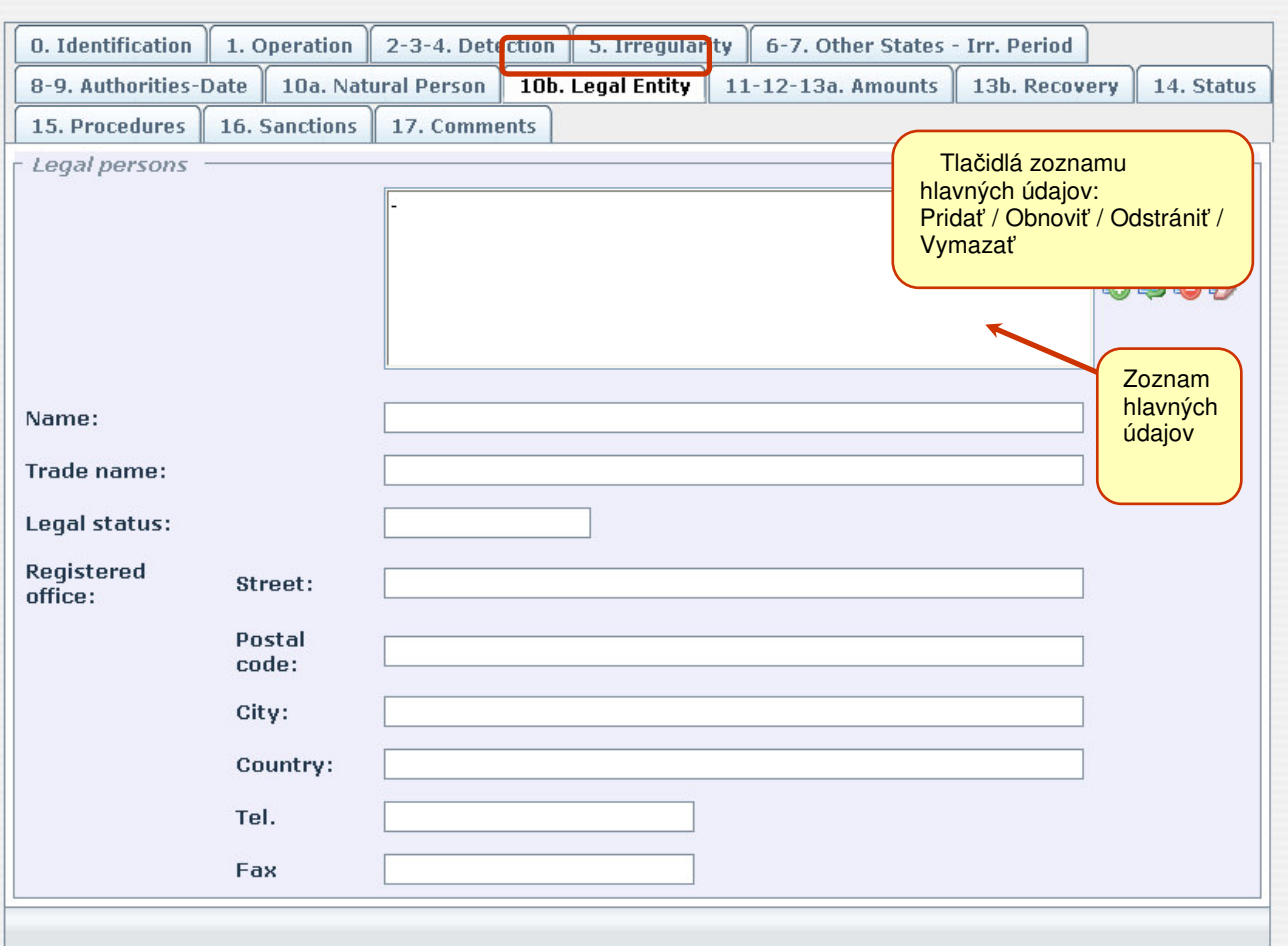

#### *Obrázok 13: Karta-stránka 10b. – Právnická osoba*

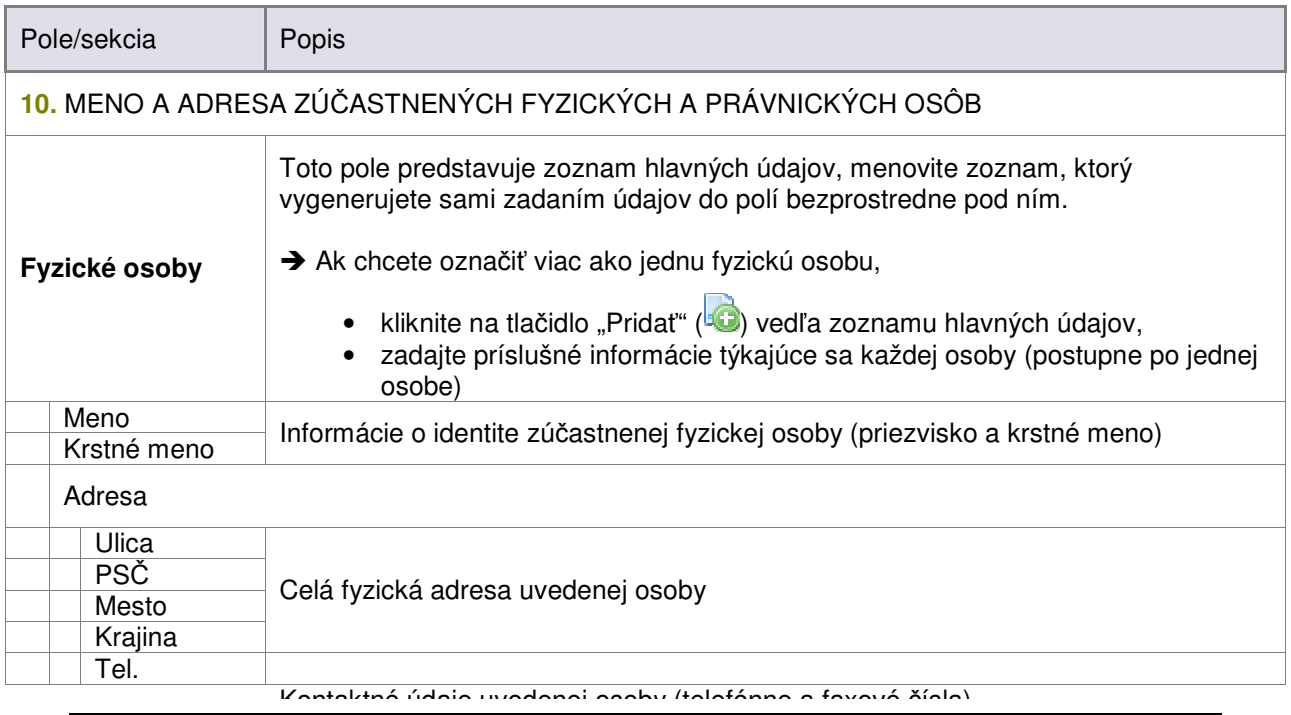

IMS **AFIS IMS**  **Príruka**

**a**

**užívate**-

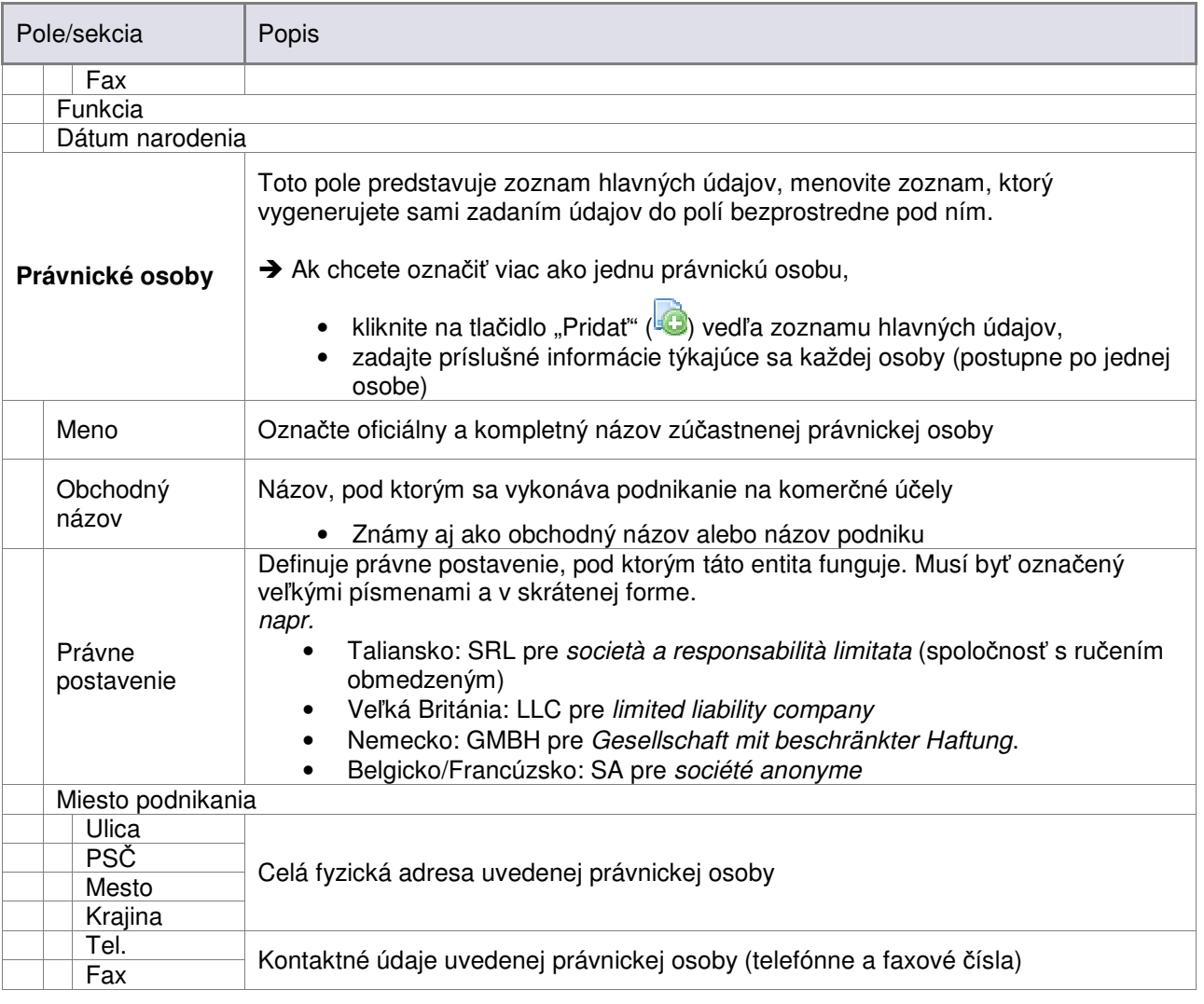

*Tabu*-*ka 7: Karta-stránka 10a a 10b. (vo*-*by)*

**užívate**-

# **11. – 12 – 13a. Sumy**

Táto sekcia obsahuje príslušné finančné informácie s jasným rozlíšením medzi financovaním Členského štátu a financovaním Spoločenstva.

→ Štandardná mena používané na označovanie súm je **EUR** (Euro). Toto môžete prípadne zmeniť pomocou rozbaľovacieho zoznamu, ako ukazuje Obrázok 14: Karta-stránka 11-12-13a. – Sumy .

→ Sumy by mali byť zaokrúhlené nahor/nadol na najbližšie ovládnuteľné číslo/sumu. Sumy 0,50 je potrebné zaokrúhľovať nahor. Súčasne musíte zadávať čísla bez znaku oddeľujúceho tisíce. Niekoľko príkladov:

- $\in$  200000,12 =  $\in$  200000
- $\in$  200000,50 =  $\in$  200001
- $\in$  200000,99 =  $\in$  200001

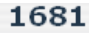

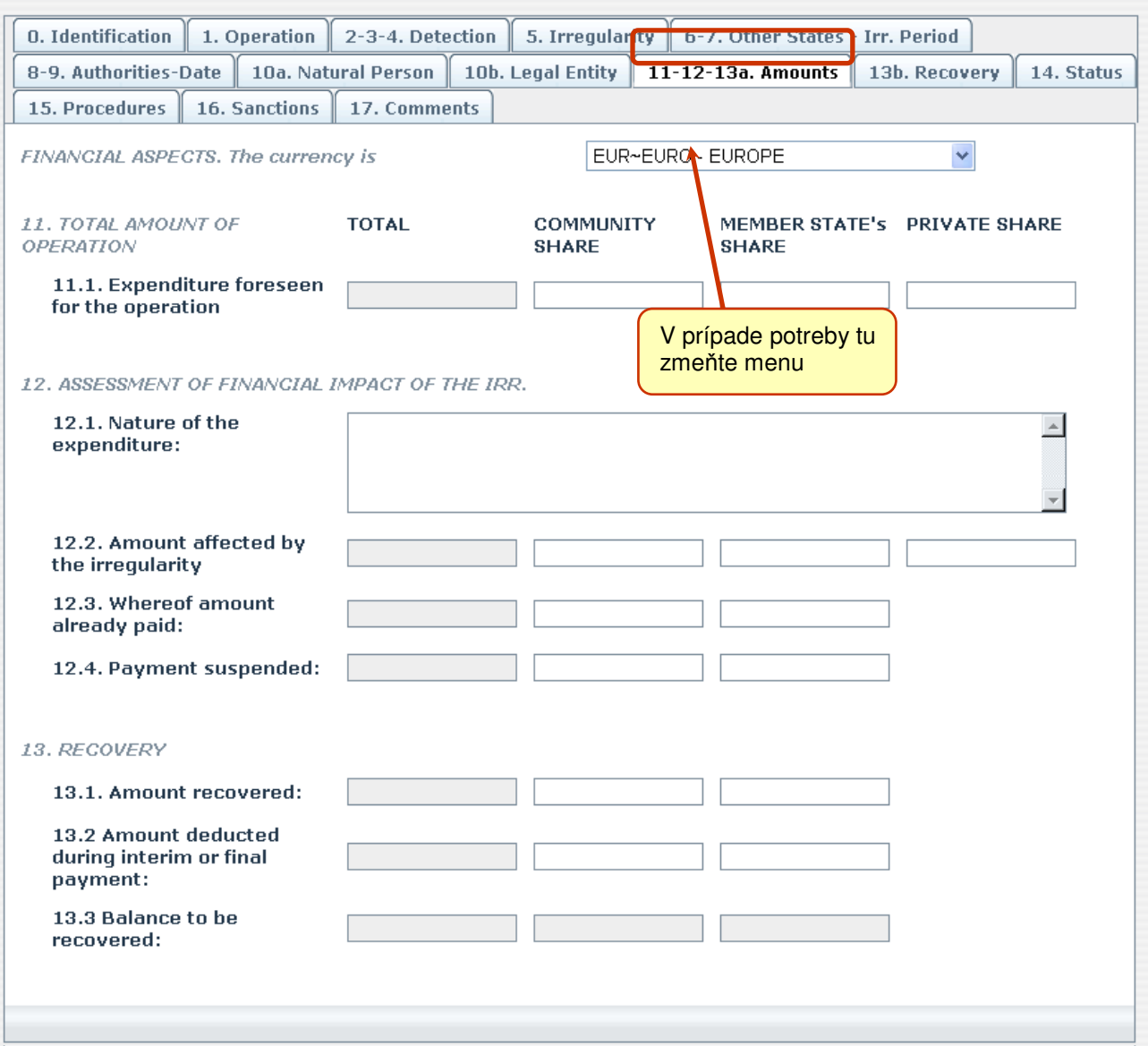

*Obrázok 14: Karta-stránka 11-12-13a. – Sumy*

TMS **AFIS IMS** 

→ Polia na tejto karte-stránke sú rozdelené do niekoľkých stĺpcov nasledovne:

**a**

• polia 11.1. a 12.2. - rozdelené do štyroch (4) stĺpcov

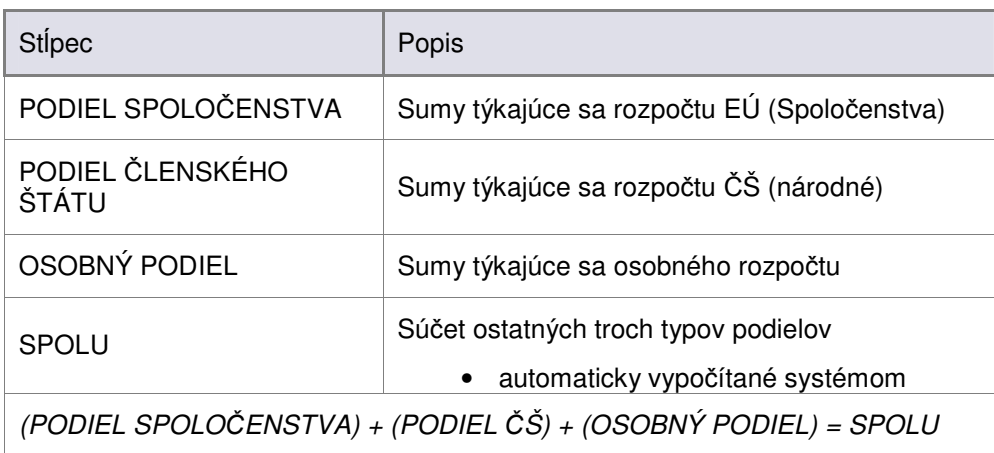

• polia od 12.3. do 13.3. - rozdelené do troch (3) stĺpcov

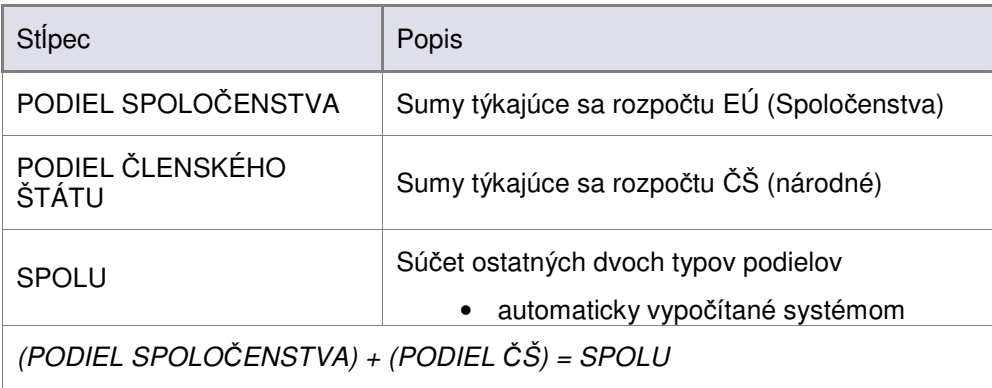

Informácie, ktoré by ste mali zadať na tejto karte-stránke, ukazuje Obrázok 14: Karta-stránka 11-12-13a. -Sumy a sú popísané v nasledujúcej tabuľke.

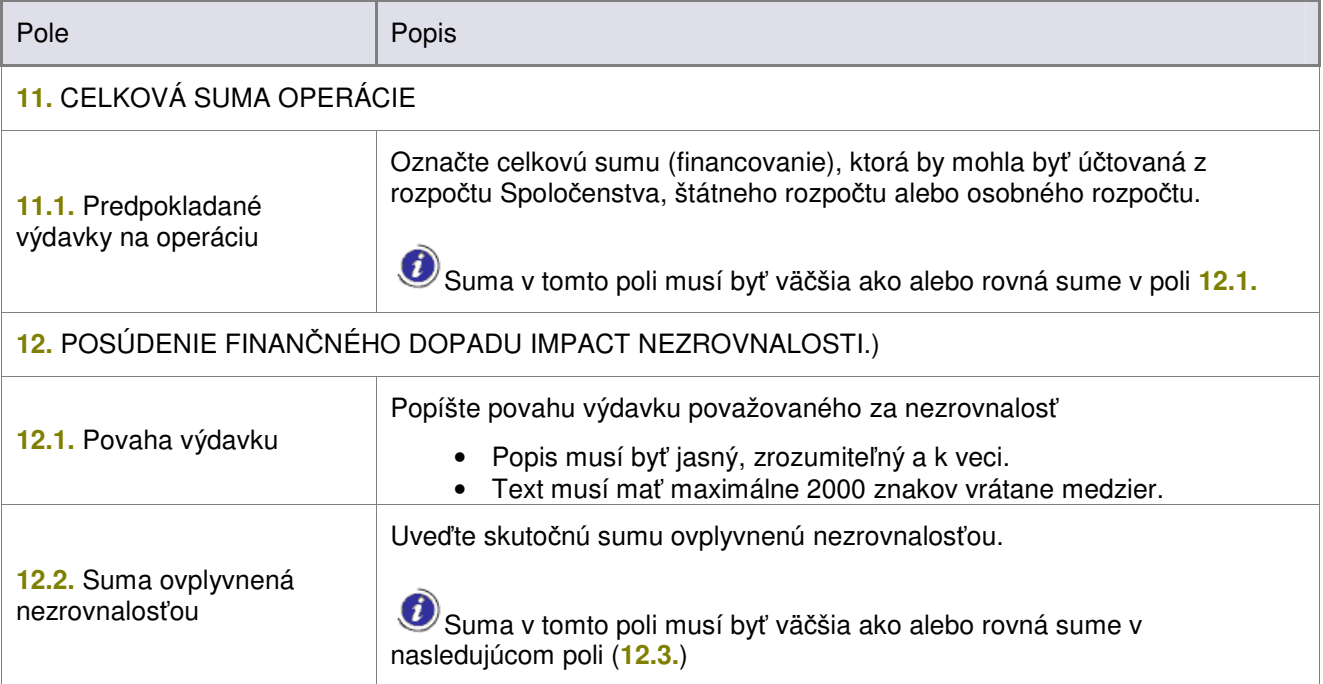

**užívate**-

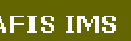

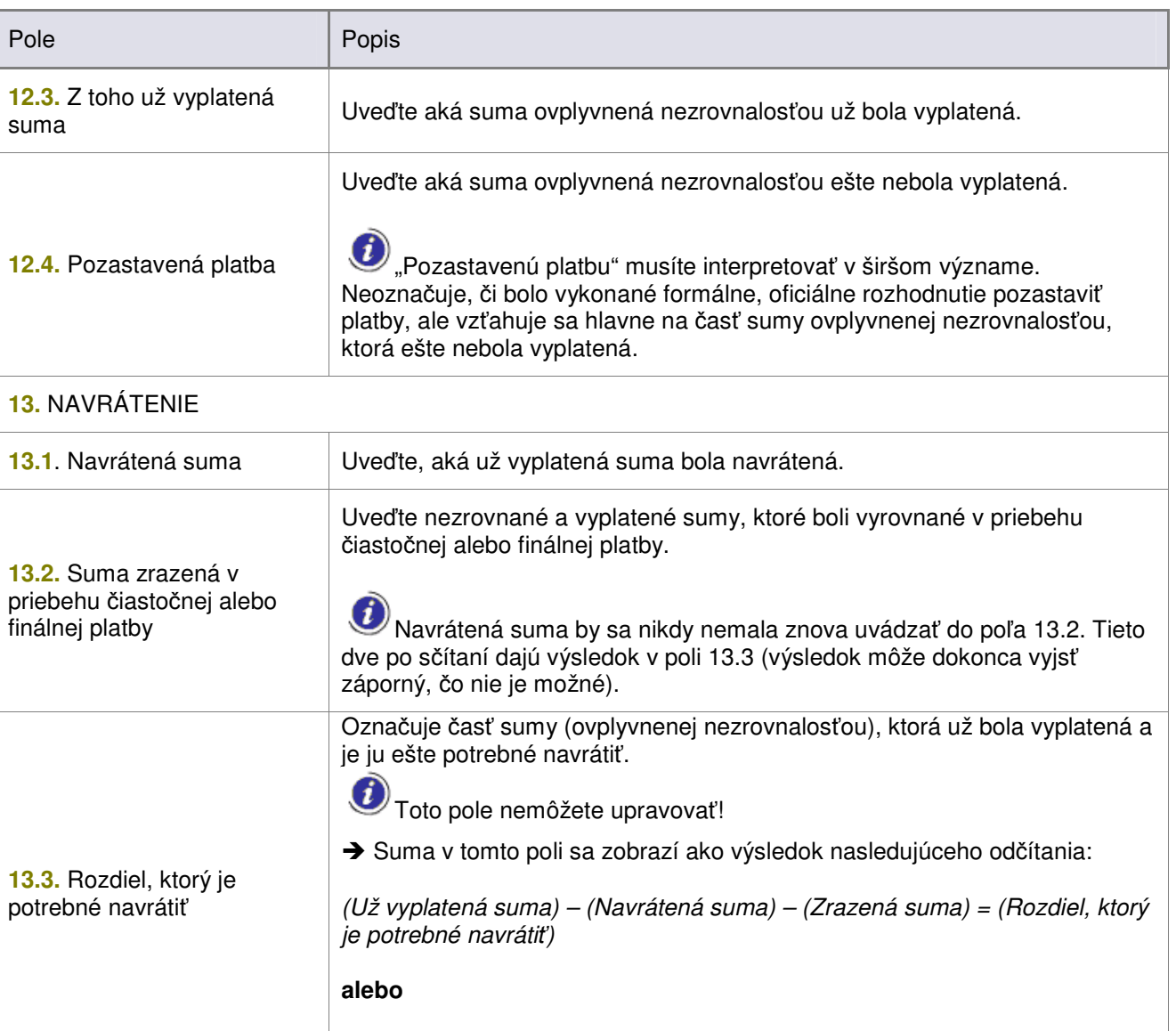

(Pole **12.3.**) – (Pole **13.1.**) – (Pole **13.2.**) = (Pole **13.3.**)

*Tabu*-*ka 8: Karta-stránka 11-12-13a. - Sumy (vo*-*by)*

# **13. b. Navrátenie**

Informácie, ktoré by ste mali zadať na tejto karte-stránke, ukazuje nasledujúci obrázok a sú popísané v tabuľke za ním<mark>:</mark>

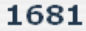

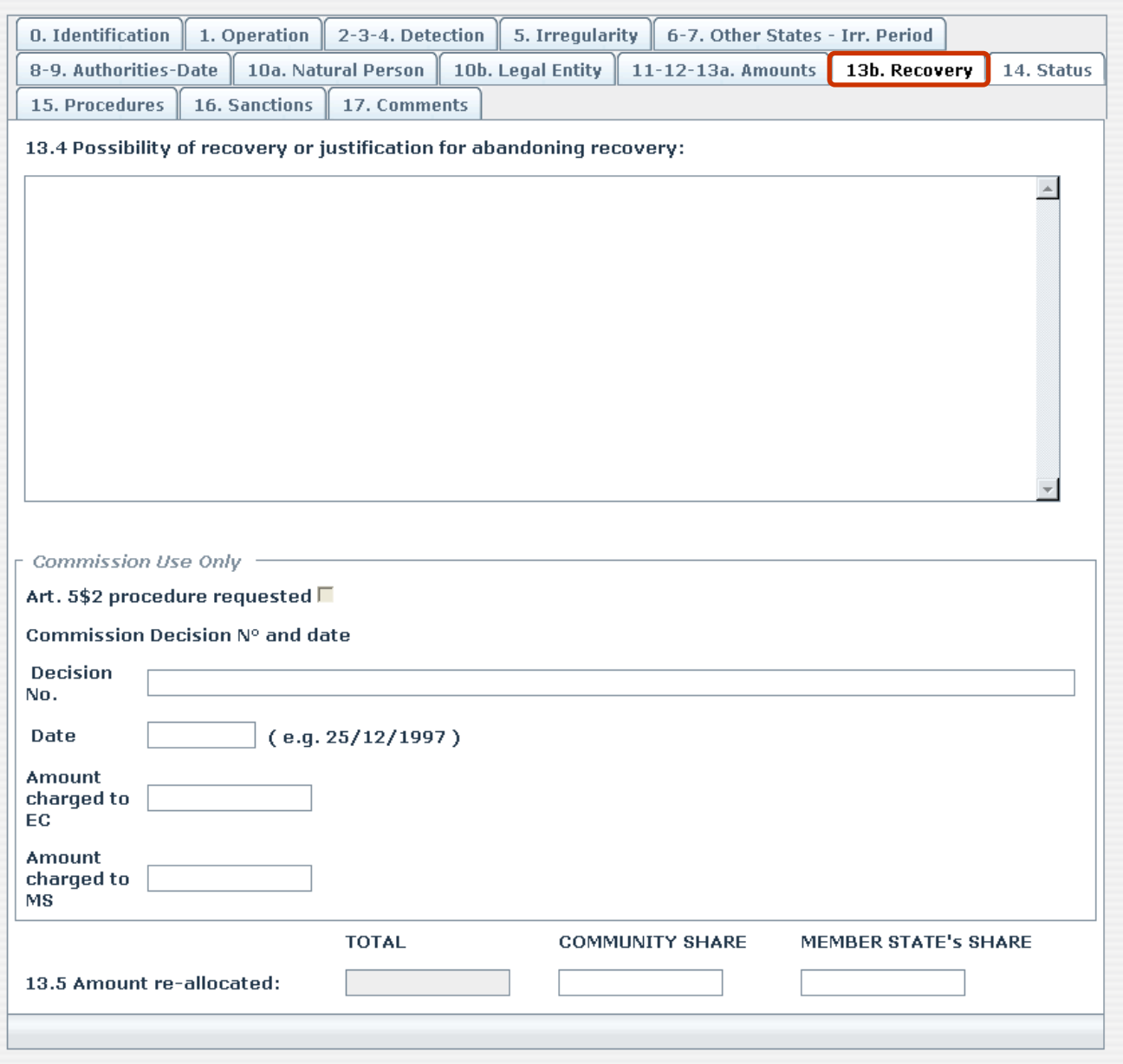

*Obrázok 15: Karta-stránka 13b. – Navrátenie*

**užívate**-

| Pole/sekcia                                                              | Popis                                                                                                    |  |  |  |  |
|--------------------------------------------------------------------------|----------------------------------------------------------------------------------------------------|--|--|--|--|
| 13.4. Možnosť navrátenia<br>alebo zdôvodnenie<br>pozastavenia navrátenia | Uveďte, či je možné navrátiť sumu ovplyvnenú nezrovnalosťou.<br>V prípade pozastavenia navrátenia uveďte dôvody pre takýto postup.<br>Popis musí byť jasný, zrozumiteľný a k veci.                                                                                                    |  |  |  |  |
| Iba pre účely Komisie                                                    | Polia v tejto sekcii nemôžete upravovať!<br>Je vyhradená pre služby Komisie a označuje, či bolo požadované<br>špeciálne konanie na prisúdenie nenávratných súm do Spoločenstva<br>alebo štátneho rozpočtu, ako aj informácie o jeho výsledku (číslo<br>rozhodnutia, dátum, sumy účtované štátnemu rozpočtu alebo rozpočtu<br>Spoločenstva).                                                                                                    |  |  |  |  |
| 13.5. Znova vyhradená<br>suma                                            | Uveďte navrátené sumy alebo sumy zrazené z platby, ktoré sa majú znova<br>vyhradiť pre iné projekty.<br>→ Štandardná mena používané na označovanie súm je EUR. To môžete<br>zmeniť na domovskej stránke aplikácie (pozrite "Príručka užívateľa IMS -<br>Všeobecné informácie" (RD3), kapitola 6).<br>Sumy by mali byť zaokrúhlené nahor/nadol na najbližšie ovládnuteľné<br>číslo/sumu. Sumy 0,50 je potrebné zaokrúhľovať nahor. Súčasne musíte<br>zadávať čísla bez znaku oddeľujúceho tisíce. Niekoľko príkladov:<br>• $\in$ 200000,12 = $\in$ 200000<br>$\epsilon$ 200000,50 = $\epsilon$ 200001<br>$\in$ 200000,99 = $\in$ 200001 |  |  |  |  |
|                                                                          | Toto pole je rozdelené na tri (3) stĺpce nasledovným spôsobom:<br>→ PODIEL SPOLOČENSTVA<br>· Sumy týkajúce sa rozpočtu EÚ (Spoločenstva)<br>→ PODIEL ČLENSKÉHO ŠTÁTU<br>· Sumy týkajúce sa rozpočtu ČŠ (národné)<br>$\rightarrow$ SPOLU<br>Súčet ostatných dvoch typov podielov<br>Tento sa automaticky vypočíta systémom<br>(PODIEL SPOLOČENSTVA) + (PODIEL ČŠ) = SPOLU                                                                                                    |  |  |  |  |

*Tabu*-*ka 9: Karta-stránka 13b. - Navrátenie (vo*-*by)*

### **Príruka užívate**-

#### **14. Stav**

Na tejto karte-stránke musíte označiť, ktorý stav dosiahli konania.

Na tejto stránke sú dve povinné polia zobrazené ako rozbaľovacie zoznamy.

**a**

#### 1681

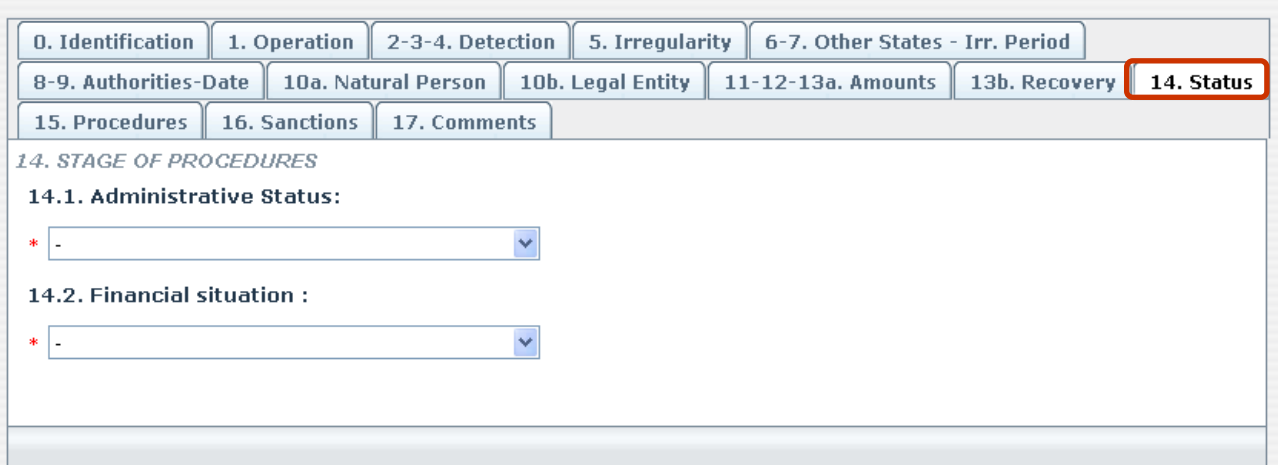

#### *Obrázok 16: Karta-stránka 14 - Stav*

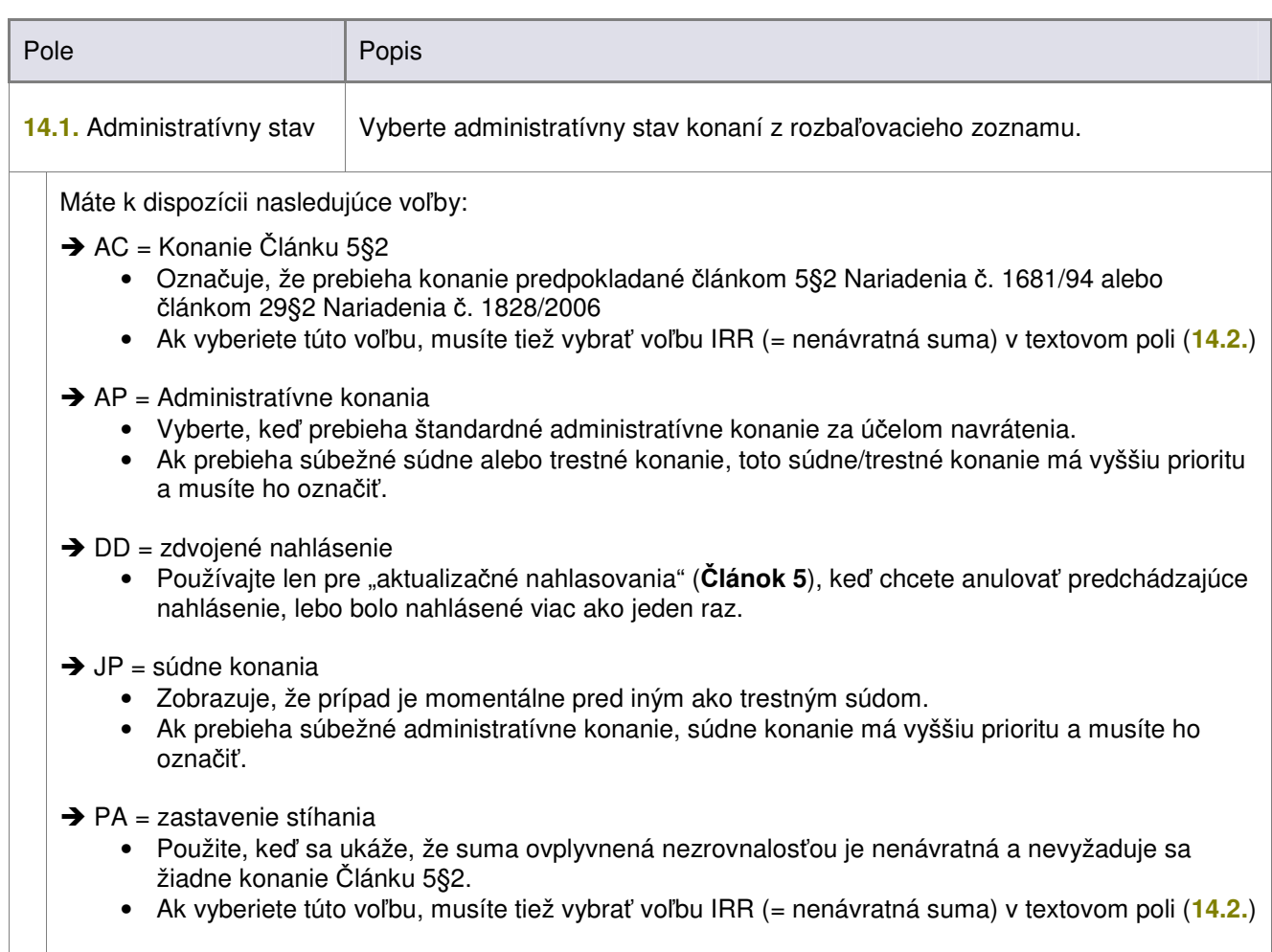

### **Príruka**

**a**

**užívate**-

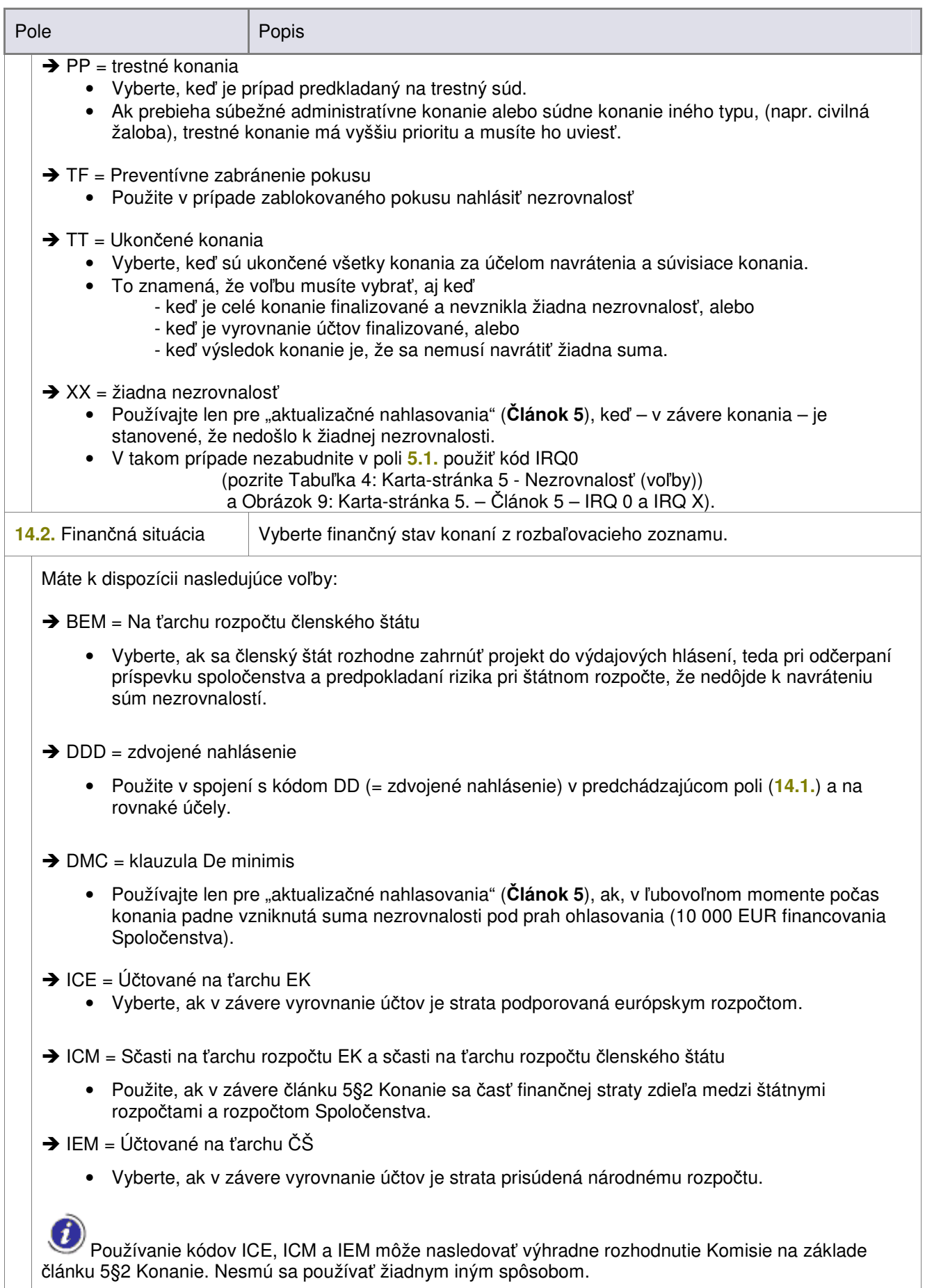

 $\rightarrow$  IMI = Suma, ktorá sa má vypočítať

**Príruka**

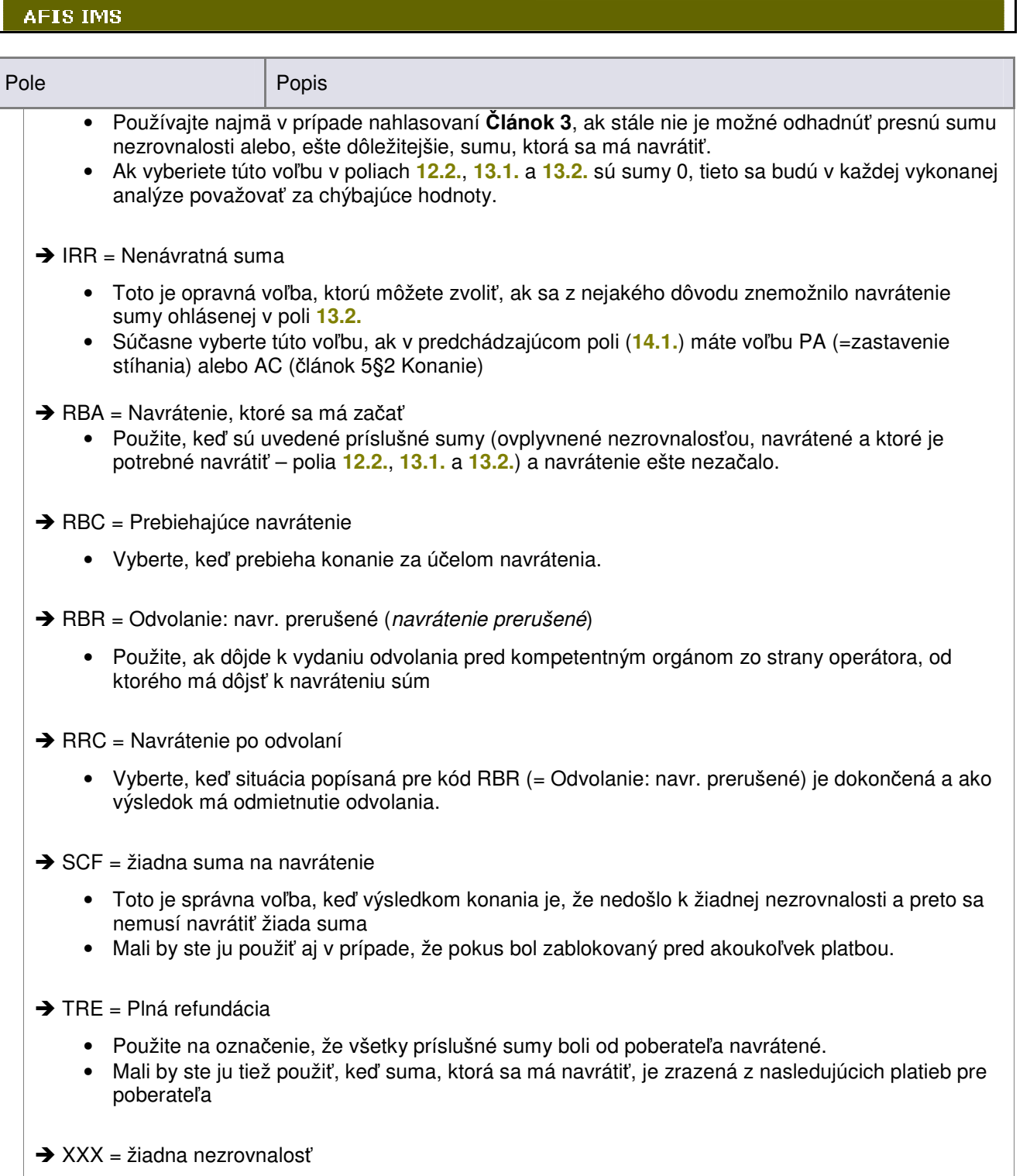

• Použite v kombinácii s kódom XX (= žiadna nezrovnalosť) v poli 14.1. a z rovnakých dôvodov.

*Tabu*-*ka 10: Karta-stránka 14 - Stav (vo*-*by)*

# **15. Konania**

**IMS** 

Na tejto karte-stránke zadajte podrobné informácie týkajúce sa konaní za účelom navrátenia, ku ktorým patria úkony vykonané na zabezpečenie navrátenia a, pokiaľ ide o taký prípad, dočasné prijaté úkony.

#### 1681

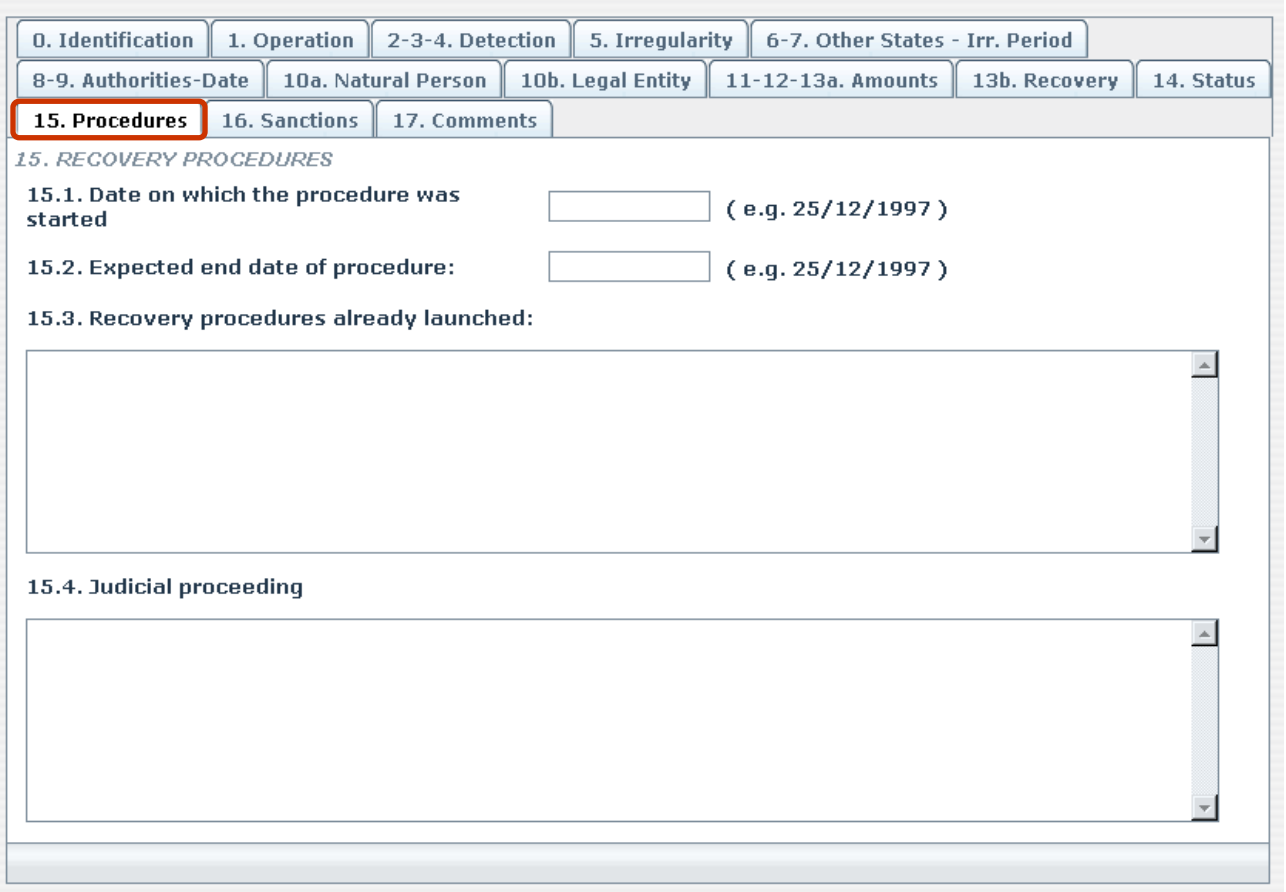

*Obrázok 17: Karta-stránka 15 - Konania*

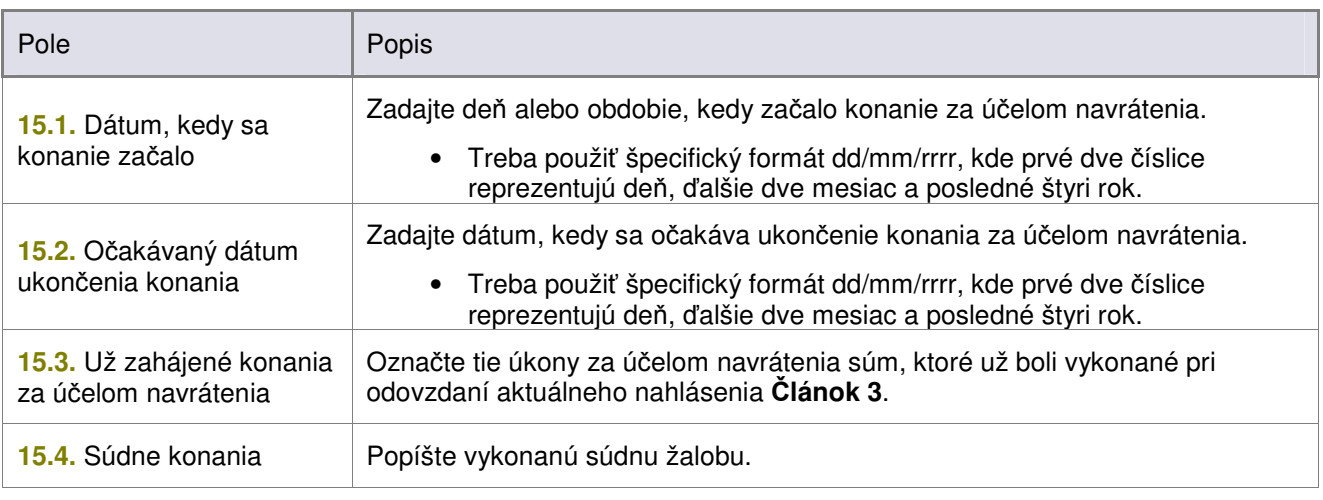

*Tabu*-*ka 11: Karta-stránka 15 - Konania (vo*-*by)*

# **16. Sankcie**

Zadajte informácie o sankciách prikazujúcich nasledujúce špecifické konania v súvislosti s nezrovnalosťou.

#### 1681

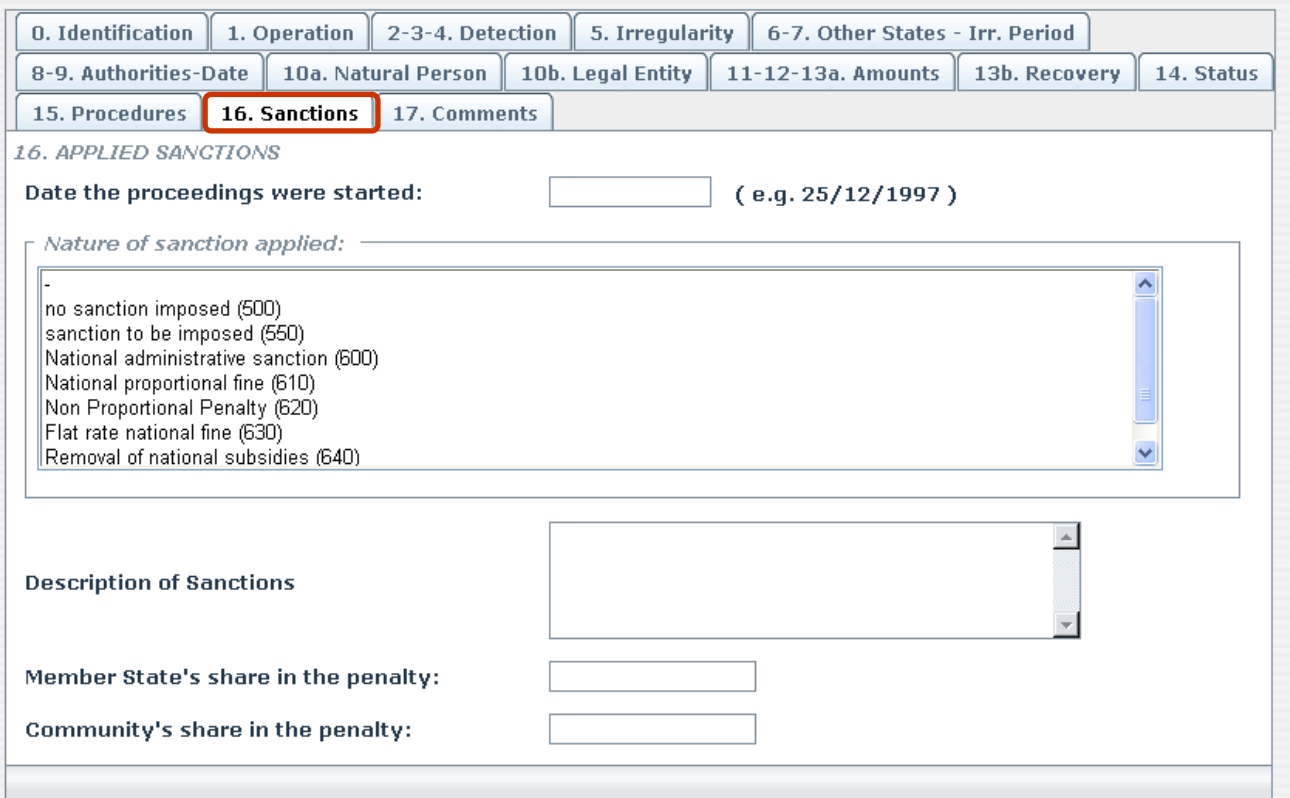

#### *Obrázok 18: Karta-stránka 16 - Sankcie*

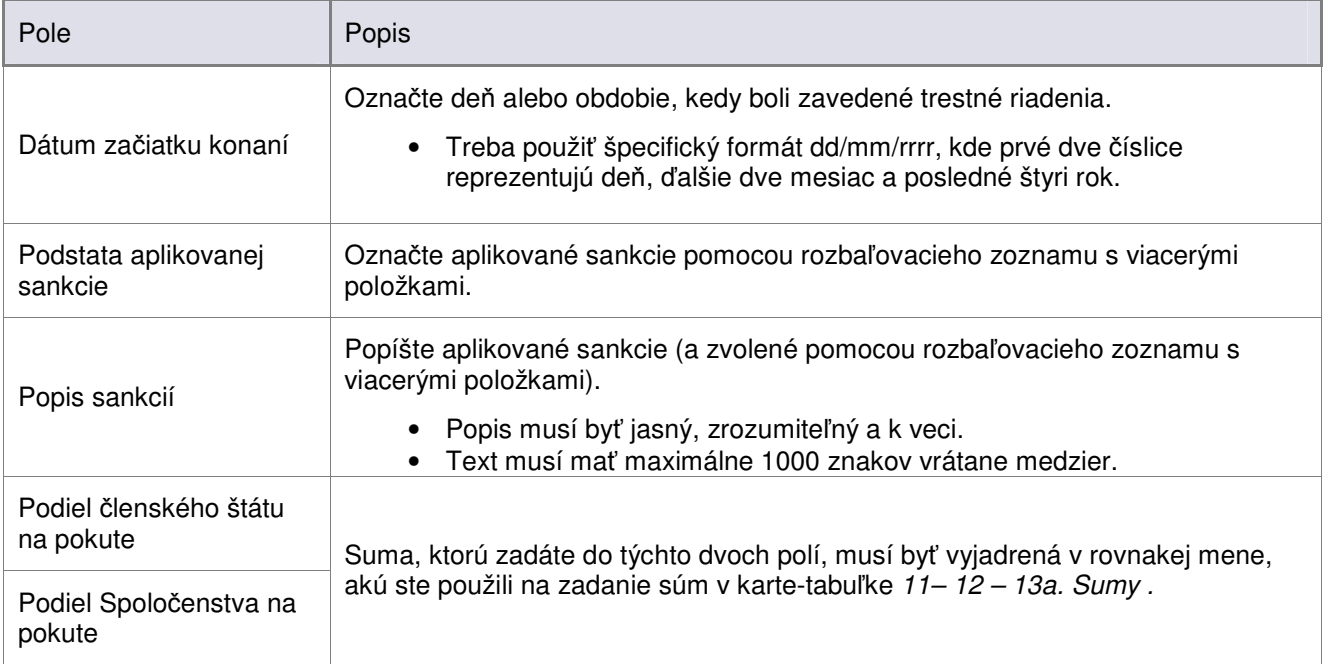

*Tabu*-*ka 12: Karta-stránka 16 - Sankcie (vo*-*by)*

# **17. Komentáre**

Na tejto karte-stránke môžete zadať ľubovoľné poznámky, komentáre, odporúčania či návrhy.

Môžete tiež pridať prílohy týkajúce sa daného prípadu.

#### 1681 **0.** Identification 1. Operation 2-3-4. Detection 5. Irregularity 6-7. Other States - Irr. Period 8-9. Authorities-Date 10a. Natural Person 10b. Legal Entity 11-12-13a. Amounts 13b. Recovery 14. Status 15. Procedures 16. Sanctions 17. Comments 17. COMMENTS:  $\left. \right. \right. \left. \right. \left. \right. \left. \right. \left. \right. \left. \right. \left. \left. \right. \left. \right. \left. \right. \left. \left. \right. \left. \right. \left. \left. \right. \right. \left. \left. \right. \left. \right. \left. \right. \left. \left. \right. \right. \left. \left. \right. \right. \left. \left. \right. \left. \right. \left. \right. \left. \left. \right. \right. \left. \left. \right. \right. \left. \left. \right. \left. \left. \right. \right. \left. \left. \right. \right. \left. \left. \right. \$ Tu zadajte text Case closed (this box is reserved to the Commission Services)  $\Box$ Program/Operation closure date  $(e.q.25/12/1997)$ - Attachments Tu pridajte prílohy Browse... Files attached

*Obrázok 19: Karta-stránka 17 - Komentáre*

- Môžete pridať maximálne 99 súborov, ktoré nesmú mať viac ako 20 megabajtov (MB)
- Vyhľadajte súbor či dokument, ktorý chcete priložiť
- · Môžete tiež zadať popis prílohy (voliteľné pole; zobrazí sa len vtedy, keď je priložený súbor či dokument) – pozrite obrázok nižšie

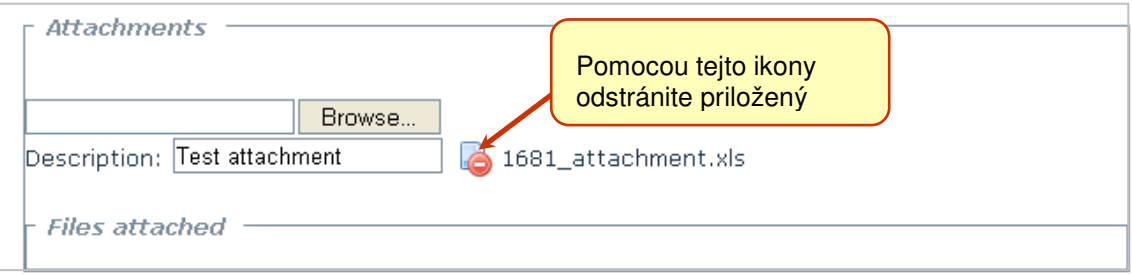

*Obrázok 20: Príklad pridanej prílohy*

**Nepoužijete začiarkavacie políčko "Uzatvorený prípad". Môžu ho aktivovať len oprávnení pracovníci** OLAF doplnením nahlásenia, ktoré ste odoslali.

Doplnené nahlásenie, ktoré informuje, že prípad je uzavretý, sa zobrazí v zozname nahlásení so stavom *Upravené zo strany OLAF* ( ).

**Príruka užívate**-

**a**

Keď otvoríte nahlásenie, môžete vidieť informácie týkajúce sa uzatvorenia prípadu (pozrite obrázok nižšie).

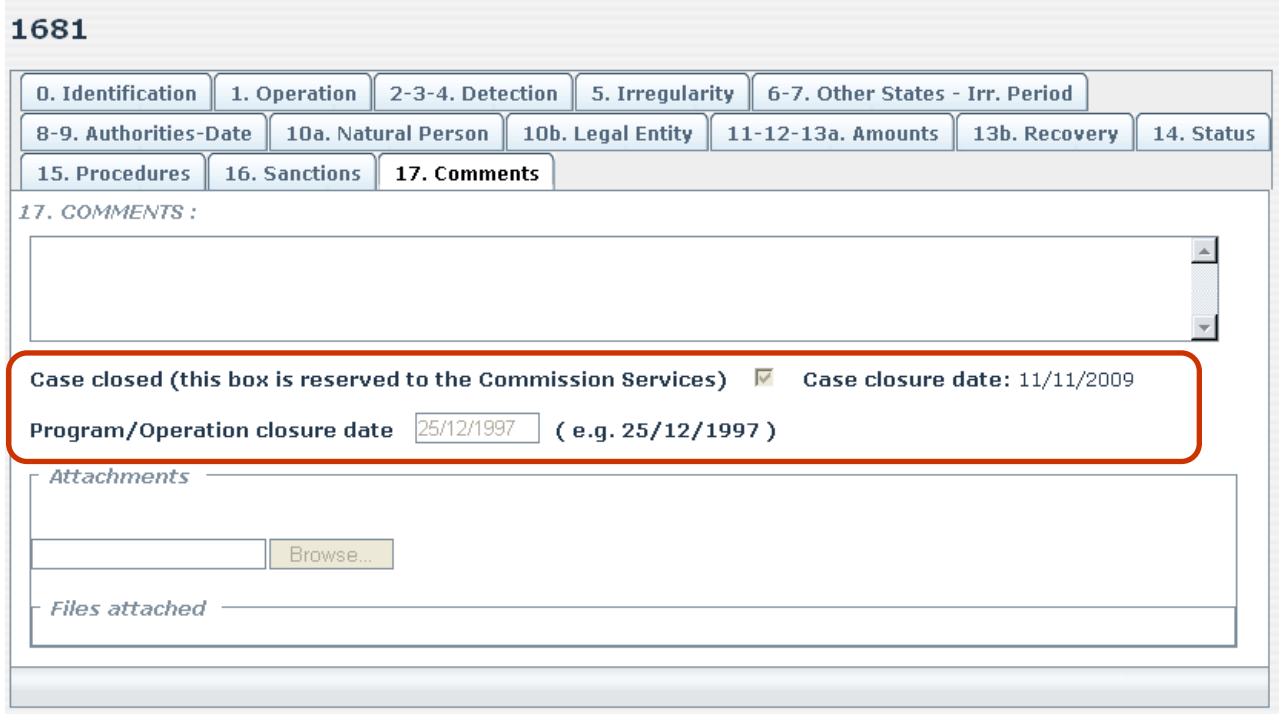

*Obrázok 21: Uzatvorený prípad (zo strany OLAF)*

# 18. Vyhľadávanie nahlásení

- Kliknite na odkaz "Vyhľadať nahlásenia" na *domovskej stránke* aplikácie IMS
- · Zobrazí sa obrazovka vyhľadávania s množinou vyhľadávacích kritérií

**a**

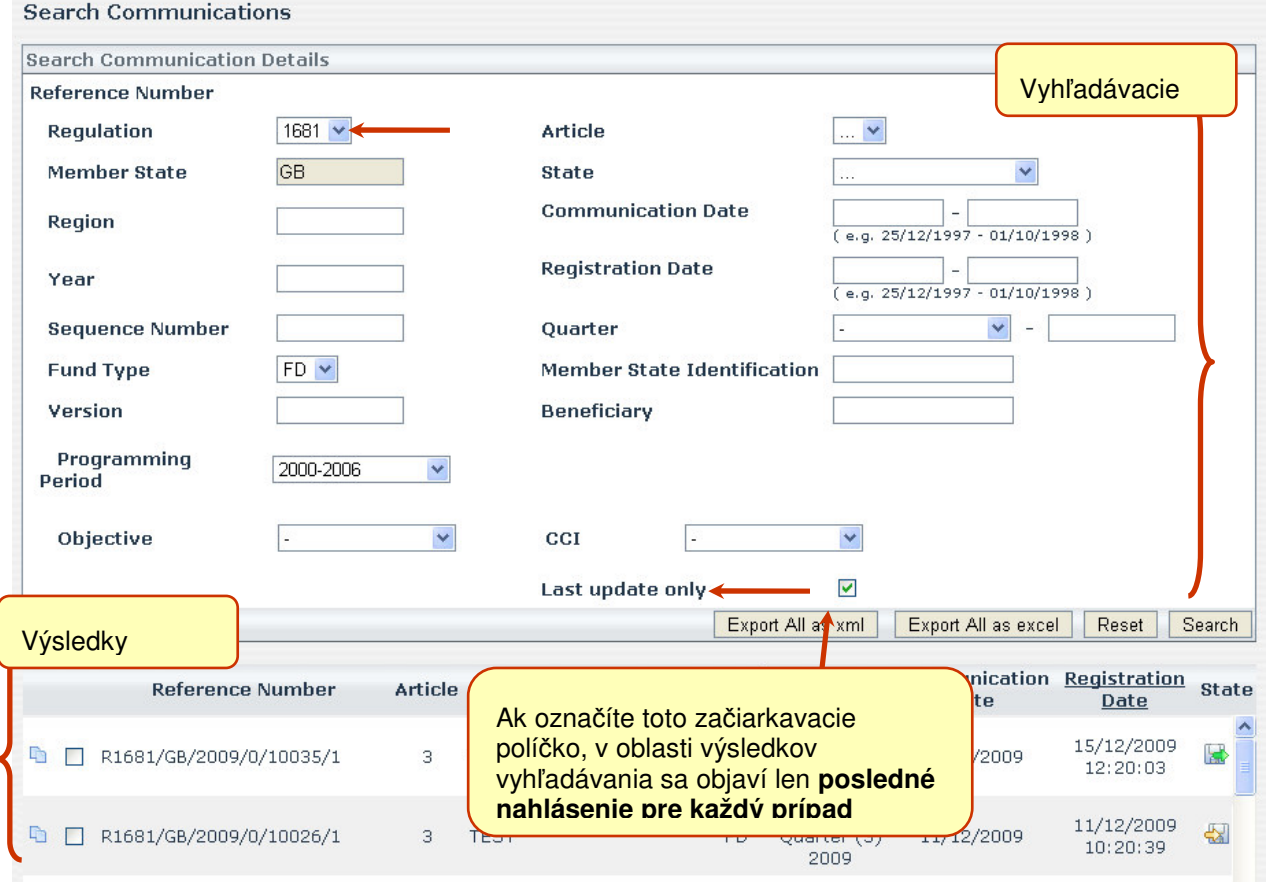

*Obrázok 22: Vyh*-*adávanie nahlásení*

- Stlačte tlačidlo Vyhľadač a dostanete výsledky vyhľadávania
- · V prípade potreby pomocou tlačidla Vynulovať vyprázdnite polia a zadajte iné vyhľadávacie kritériá

→ Všetky vyhľadané nahlásenia môžete tiež exportovať do súboru formátu Excel alebo .xml. Na vykonanie požadovaného úkonu použite príslušné tlačidlá.

 $\bm{J}$ CCI je dostupný ako kritérium vyhľadávania, len keď vyberiete programovacie obdobia 2000-2006 a 2007-2013 a dostupné hodnoty závisia na type fondu a cieli, ktoré musíte zada.

### Kontaktné informácie na tím podpory

V prípade problémov sa obráťte na miestneho správcu tímu linky pomoci AFIS:

**a**

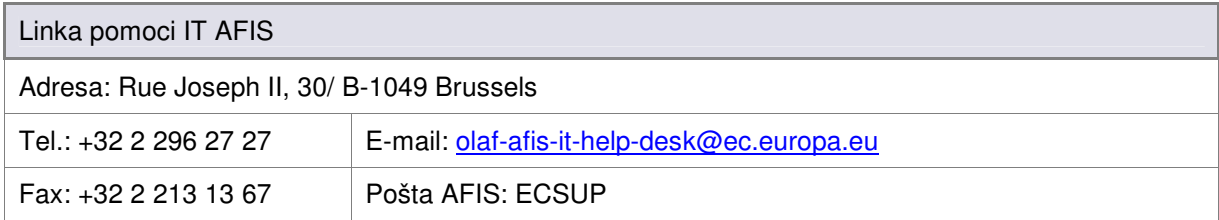

**Príruka užívate**-

**a**

# III. Príloha

**užívate**-

## **1. Kontextová dokumentácia**

#### **1.1 Zmluva zakladajúca Európske spoloenstvo**

• **lánok 37 (2):**

Pri uvážení práce Konferencie uvedenej v odseku 1, po konzultácii s Hospodárskym a sociálnym výborom a do dvoch rokov od vstupu tejto Zmluvy do platnosti, odovzdá Komisia návrhy na vypracovanie a implementáciu poľnohospodárskej politiky, vrátane nahradenia štátnych organizácií za jednu z foriem spoločnej organizácie uvedenej v Článku 34(1) a na implementáciu opatrení uvedených v tomto titule.

Tieto návrhy budú prihliadať na nezávislosť poľnohospodárskych záležitostí uvedených v tomto titule.

Rada bude, na návrh Komisie a po konzultácii s Európskym parlamentom, vystupovať ako kvalifikovaná väčšina, vytvárať nariadenia, vydávať smernice alebo vykonávať rozhodnutia nezaujate ku všetkým odporúčaniam, ktoré môže aj vznášať.

# **2. Nariadenie Komisie (EK) . 1681/94**

**z 11. júla 1994 týkajúce sa nezrovnalostí a navrátenia nesprávne zaplatených iastok týkajúcich sa financovania štrukturálnych politík a organizácie informaných systémov v tejto oblasti**

#### **2.1 lánok 3**

1. V priebehu dvoch mesiacov po konci každého kvartálu musia Členské štáty ohlásiť Komisii všetky nezrovnalosti, ktoré boli predmetom úvodných administratívnych alebo súdnych vyšetrovaní.

Do tohto dňa musia podľa možností čo možno maximálne poskytovať detailné údaje týkajúce sa:

- príslušných štrukturálnych fondov alebo finančných nástrojov, cieľa, Rámca podpory Spoločenstva, názvu programu alebo predmetnej formy pomoci,
- nariadenia, ktoré bolo porušené,
- povahy a objemu výdavku; v prípadoch, kedy nebola realizovaná žiadna platba, súm, ktoré by pri neobjavení nezrovnalosti boli uhradené nesprávne, okrem prípadov, kedy sa pred platbou zistí chyba alebo nedbalosť a tieto nemajú za následok žiadnu administratívnu alebo súdnu pokutu,
- celkovej sumy a jej rozdelenia medzi rôzne zdroje financovania,
- obdobia alebo momentu, v priebehu ktorého bola nahlásená nezrovnalosť,
- postupov použitých pri nahlasovaní nezrovnalosti,
- spôsobu, akým bola nezrovnalosť zistená,
- štátnych orgánov alebo organizácií, ktoré zostavili oficiálne hlásenie o nezrovnalosti,
- finančné následky, pozastavenie, ak k nejakému došlo, všetkých platieb a možností navrátenia,
- dátumu a zdroja prvej informácie, ktorá viedla k podozreniu, že bola evidovaná nezrovnalosť.
- dátumu, kedy bolo zostavené oficiálne hlásenie o nezrovnalosti,
- v prípade potreby príslušných členských štátov a tretích krajín,
- identity zainteresovaných fyzických a právnických osôb, uložiť v prípadoch kedy takéto informácie

bez významu v boji s nezrovnalosťami na účet charakteru príslušnej nezrovnalosti.

2. Keď nie sú dostupné niektoré z informácií uvádzaných v odseku 1, najmä tie, ktoré sa týkajú postupov použitých pri nahlasovaní nezrovnalosti a spôsobu, akým bola zistená, Členské štáty musia podľa možností čo možno maximálne poskytovať chýbajúce informácie pri preposielaní následných kvartálnych hlásení o nezrovnalostiach Komisii.

3. Ak štátne nariadenia vyžadujú utajenosť vyšetrovaní, nahlasovanie informácií musí podliehať autorizácii kompetentného súdu alebo senátu.

**užívate**-

#### **2.2 lánok 5**

1. Počas dvoch mesiacov po konci každého kvartálu musia Členské štáty informovať Komisiu, so spätným uvedením všetkých predchádzajúcich hlásení vykonaných podľa Článku 3, o postupoch zavedených po všetkých predtým nahlásených nezrovnalostiach a o dôležitých zmenách z nich vyplývajúcich, vrátane:

- súm, ktoré boli navrátené alebo sa očakáva, že budú navrátené,
- dočasných opatrení vykonaných Členskými štátmi na zabezpečenie navrátenia nesprávne zaplatených súm,
- súdnych a administratívnych konaní zavedených za účelom navrátenia nesprávne zaplatených súm a uvalenia sankcií,
- príčin pre prípadné konania odstúpenia alebo navrátenia; Komisia musí byť, pokiaľ je to možné, upozornená pred vykonaním rozhodnutia,
- všetkých odstúpení trestných stíhaná.

Členské štáty musia upozorniť Komisiu o administratívnych alebo súdnych rozhodnutiach, alebo ich hlavných bodoch, týkajúcich sa ukončenia týchto konaní.

2. Keď Členský štát usúdi, že sumu nie je možné úplne navrátiť alebo to nie je možné predpokladať, musí v špeciálnom hlásení informovať Komisiu o nenavrátenej sume a príčinách, prečo by túto suma mala podľa jeho názoru niesť Komisia alebo Členský štát. Tieto informácie musia byť dostatočne podrobné, aby umožnili Komisii čo možno najskôr vykonať rozhodnutie po konzultácii s úradmi orgánmi príslušného Členského štátu, ktorý ponesie finančné následky v súlade s tretím odsekom Článku 23 (1) Nariadenia (EHS) č. 4253/88.

3. V prípade uvedenom v odseku 2 môže Komisia výslovne vyžadovať od Členského štátu, aby pokračoval v konaní za účelom navrátenia.

# **3. Nariadenie Komisie (EK) . 2035/2005**

**z 12. decembra 2005 dopajúce Nariadenie (EK) . 1681/94 týkajúce sa navrátenia nesprávne zaplatených iastok týkajúcich sa financovania štrukturálnych politík a organizácie informaných systémov v tejto oblasti**

Nariadenie (EK) č. 1681/94 je doplnené nasledovne:

 $[\ldots]$ 

#### 4. **lánok 3(1) sa nahrádza nasledujúcim textom:**

'1. V priebehu dvoch mesiacov po konci každého kvartálu musia Členské štáty ohlásiť Komisii všetky nezrovnalosti, ktoré boli predmetom primárnych administratívnych alebo súdnych nálezov. Do tohto konca musia Členské štáty vo všetkých prípadoch poskytnúť podrobnosti o:

- (a) príslušných štrukturálnych fondoch alebo finančnom nástroji, cieli, identifikácii formy pomoci a operácie a číslach ARINCO alebo CCI (spoločný identifikačný kód):
- (b) nariadení, ktoré bolo porušené;
- (c) dátume a zdroji prvej informácie, ktorá viedla k podozreniu, že bola evidovaná nezrovnalosť;
- (d) postupoch použitých pri nahlasovaní nezrovnalosti,
- (e) v prípade potreby o tom, či daný postup vedú k podozreniu na podvod;
- (f) spôsobe, akým bola nezrovnalosť zistená,
- (g) v prípade potreby o príslušných členských štátoch a tretích krajinách;
- (h) období alebo momente, v priebehu ktorého bola nahlásená nezrovnalosť;
- (i) štátnych orgánoch alebo organizáciách, ktoré zostavili oficiálne hlásenie o nezrovnalosti a o orgánoch zodpovedných za administratívne alebo súdne prešetrenie;
- (j) dátume, kedy vznikol primárny administratívny alebo súdny nález o nezrovnalosti;
- (k) identite fyzických a právnických osôb či akýchkoľvek iných zúčastnených stranách, v výnimkou prípadov, kedy je táto informácia nepodstatná pre účely boja proti nezrovnalostiam, pri
	- danej povahe predmetnej nezrovnalosti;
- (l) celkovom rozpote schválenom pre operáciu a distribúciu jeho spolufinancovanie medzi Spoločenstvom, štátnymi, súkromnými a inými príspevkami;
- (m) sume ovplyvnenej nezrovnalosťou a jej príspevku medzi Spoločenstvom, štátnymi, súkromnými a inými prispievateľmi; kedy nebol realizovaný žiadny verejný príspevok osobám alebo iným entitám identifikovaným pod bodom (k), sumách, ktoré by pri neobjavení nezrovnalosti boli uhradené nesprávne;
- (n) pozastavení platieb v prípade potreby a možnostiach navrátenia;
- (o) povahe výdavku za nezrovnalosť.

Pri odchýlení sa od prvého bodu odseku nie je potrebné nahlasovať nasledujúce prípady:

- prípady, kedy nezrovnalosť pozostáva výhradne z čiastočného alebo úplného nevykonania operácie .<br>spolufinancovanej z rozpočtu Spoločenstva z dôvodu bankrotu finálneho poberateľa alebo finálneho príjemcu. Je však potrebné nahlasovať nezrovnalosti, ktoré sa vyskytli pred bankrotom a prípady podozrenia z podvodu
- · prípady oznámené administratívnemu orgánu zo strany finálneho poberateľa alebo finálneho .<br>príjemcu na dobrovoľnej báze alebo pred zistením zo strany príslušného orgánu, či už pred udelením verejného príspevku alebo po ňom
- prípady, kedy administratívny orgán nájde chybu týkajúcu sa spôsobilosti finanného projektu a napraví túto chybu pred uhradením verejného príspevku.';

(a) Druhý bod odseku Článku 5(1) je nahradený nasledovne:

"Členské štáty musia hlásiť administratívne alebo súdne rozhodnutia Komisii alebo ich hlavné body, týkajúce sa ukončenia týchto konaní a musia uvádzať najmä to, či tieto nálezy podvodnej povahy.";

(b) článok 2 je nahradený nasledujúcim textom:

'2. Keď Členský štát usúdi, že sumu nie je možné navrátiť alebo to nie je možné predpokladať, musí v špeciálnom hlásení informovať Komisiu o nenavrátenej sume a príčinách, prečo by túto suma mala podľa jeho názoru niesť Komisia alebo Členský štát.

Tieto informácie musia byť dostatočne podrobné, aby umožnili Komisii čo možno najskôr vykonať rozhodnutie po konzultácii s úradmi orgánmi príslušného Členského štátu, o rozdelení:

- finančných následkov uvedených v treťom odseku Článku 23(1) Nariadenia (EHS) č. 4253/88,
- sumách považovaných za formy pomoci spadajúcej pod Nariadenie (EK) č. 1260/1999.

Tieto informácie musia obsahovať minimálne:

- (a) kópiu prisúdeného rozhodnutia;
- (b) dátum poslednej vykonanej platby finálnemu poberateľovi alebo finálnemu príjemcovi;
- (c) kópiu príkazu na navrátenie;
- (d) v prípade potreby kópiu dokumentu dokladajúceho platobnú neschopnosť finálneho poberateľa alebo finálneho príjemcu;
- (e) náčrt riešenia opatrení podniknutých Členským štátom s uvedením ich dátumov, za účelom navrátenia príslušnej sumy."